# **Terraform IaC Lab Documentation**

**Palo Alto Networks**

**Aug 13, 2021**

# overview

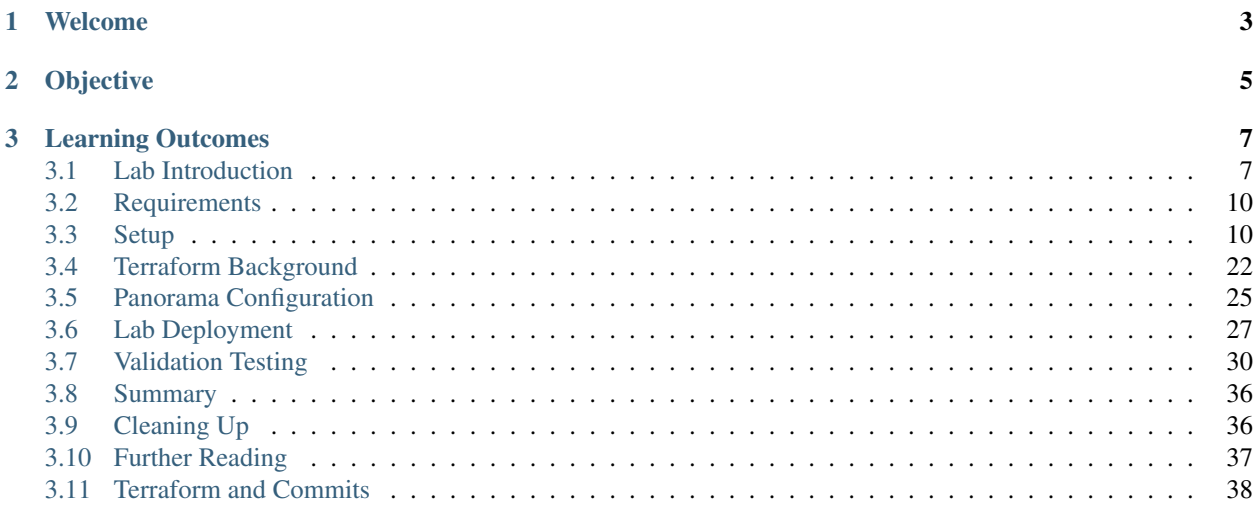

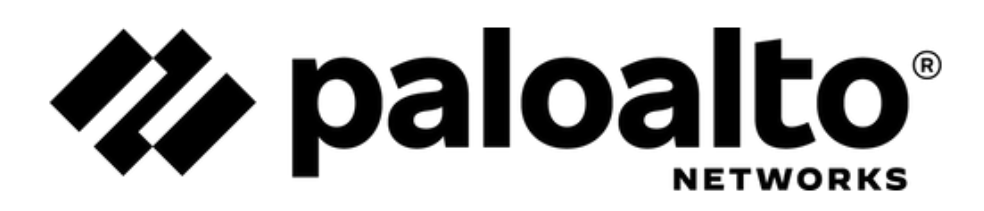

Version: 1.0.0

# CHAPTER 1

# Welcome

<span id="page-6-0"></span>Welcome to the Terraform Infrastructure as Code Lab!

In this lab we will be deploying a multi-tiered web application to the cloud. To accomplish this we'll first need to define the infrastructure supporting our application as well as how we're going to secure the application. Rather than manually defining the infrastructure elements within the cloud provider portal, we're going to define our infrastructure in code using Terraform's declarative language and stateful build capabilities.

A key element of our infrastructure design will be the Palo Alto Networks VM-Series firewall. Using the Terraform provider for PAN-OS, we will define the configuration of the VM-Series firewall, but we'll be using Panorama to manage that configuration. The PAN-OS bootstrapping feature will be used to initialize the VM-Series firewall and point it to Panorama. Once it registers with Panorama, it will receive its runtime configuration.

Lastly, we will ensure that the firewall is able to respond effectively to changes made to the application infrastructure.

# CHAPTER 2

# Objective

<span id="page-8-0"></span>The objective of this workshop is to deploy and secure a [WordPress](https://wordpress.org) content management system in Google Cloud Platform. This web application will be supported by an [Apache](https://httpd.apache.org) web server and a [MariaDB](https://mariadb.org/) database server residing in two separate subnets.

As part of our infrastructure deployment, a VM-Series virtual firewall will be inserted between the untrusted public subnet, the web subnet, and the database subnet. Our goal is to define, deploy, and configure all cloud infrastructure elements including the VM-series firewall using Terraform exclusively.

# CHAPTER 3

# Learning Outcomes

- <span id="page-10-0"></span>• Learn best practices for managing infrastructure as code environments
- Learn how to use Terraform to define and deploy cloud infrastructure
- Learn about bootstrapping best practices for VM-Series firewalls in the cloud
- Learn about best practices for automating the management of VM-series firewalls

# <span id="page-10-1"></span>**3.1 Lab Introduction**

## **3.1.1 Infrastructure as Code**

This training lab provides hands-on exposure to Infrastructure as Code (IaC) concepts and practices. IaC simply stated is the practice of defining, utilizing, and maintaining infrastructure definitions as one would application source code.

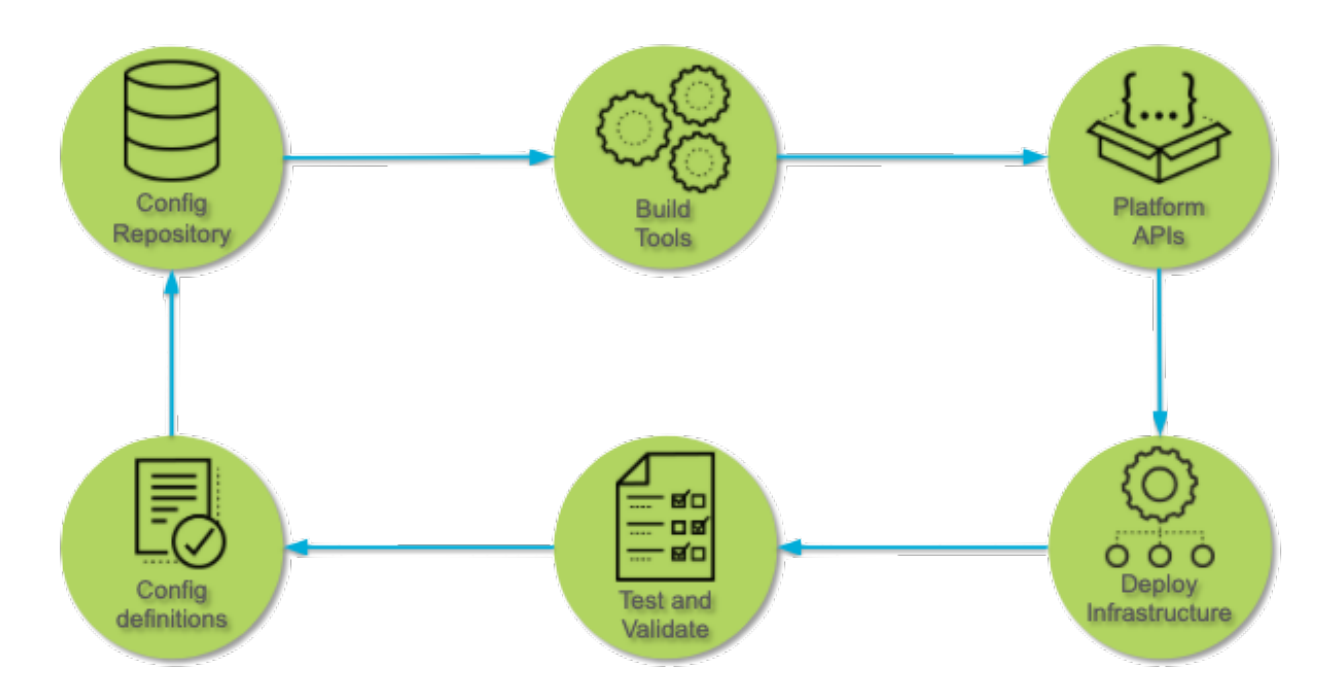

- Config Definitions Infrastructure deployments and their configurations can be defined in various languages. Terraform provides an infrastructure definition language called HCL that is multi-cloud in that it supports many different public and private cloud environments. Most IaC languages are declarative in nature. This means they define the desired state of the infrastructure rather than the steps necessary to achieve that state.
- Config Repository A version control system (VCS) is a key element in managing application source code. Since infrastructure definitions are just another form of source code, a VCS is a key element of IaC environemts as well. It supports revision control, code checkout/checkin, team collaboration, code review, and API hooks for automated build tools.
- Build Tools Build tools act on the infrastructure definitions to build and configure the infrastructure components. Often, this build process is incorporated into a larger Continuous Delivery (CD) pipeline with automated tests and gate factors that govern the build process.
- Platform APIs In order to automate the deployment and configuration of infrastructure elements an API must be accessible to the build tool being used. Cloud providers such as AWS, GCP, and Azure all have various APIs supporting different infrastructure components and services. Third-party virtual appliances such as the VM-Series virtual firewall also has an API that may be used for configuration purposes. However, the use of a common infrastructure definition language and build tools all but eliminates the need to interact directly with any of these APIs.
- Deploy Infrastructure The build tool is responsible for processing the infrastructure definition and leveraging the backend APIs and orchestrating the deployment the infrastructure components. Terraform accomplishes this by first assessing the state of each infrastructure resource. If nothing is instantiated, Terraform will take the necessary steps to deploy the resource and configure it based on the parameters that have been provided.
- Test and Validate A set of tests may be performed to ensure that the deployed infrastructure aligns with the definitions provided in the infrastructure code. Since Terraform maintains state files detailing the live environment, it is easy to run a terraform plan command to identify and resolve and disparties.

# **3.1.2 Lab Topology**

The following diagram details the infrastructure topology associated with the web application we will be deploying. The VM-Series firewall will be used to inspect and protect "North-South" traffic between the untrust and web zones as well as "East-West" traffic between the web and database zones.

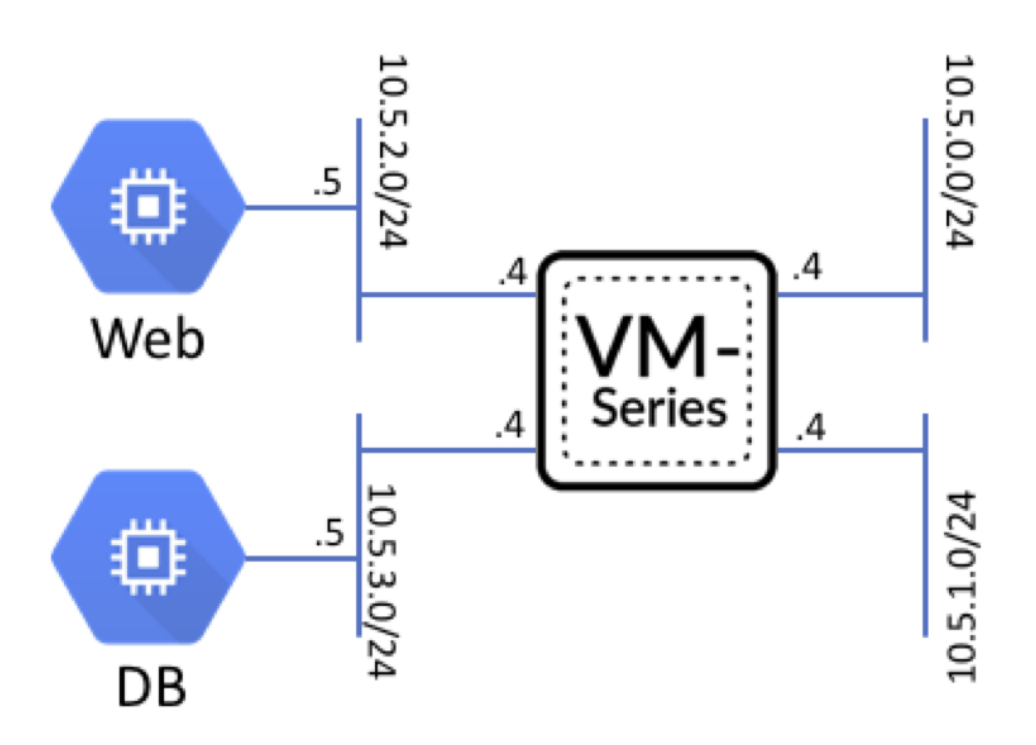

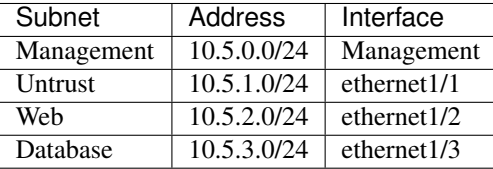

## **3.1.3 Lab Components**

- Qwiklabs This lab is launched using Qwiklabs, which is an online learning platform that deploys and provides access to cloud-based lab environments. Qwiklabs will establish a set of temporary set of credentials in the cloud provider in order to deploy and access the cloud infrastructure and services.
- Google Cloud Platform (GCP) Google Cloud Platform, offered by Google, is a suite of cloud computing services that runs on the same infrastructure that Google uses internally for its end-user products, such as Google Search and YouTube.
- Panorama Panorama is the centralized management and reporting platform for PAN-OS devices including firewall appliances, VM-Series virtual firewalls, WildFire appliances, and log collectors. It serves as the configuration "source of truth" for a PAN-OS infrastructure deployment and supports the same XML and REST APIs as other PAN-OS devices.

Hashicorp Terraform Each cloud provider offers a mechanism that allow you to define a set of infrastructure element

or services and orchestrate their instantiation. However, these tools and templates are specific to each cloud provider. We will be using Terraform to perform this function as it provides a common set of capabilities and a template formats acroos all cloud providers.

# <span id="page-13-0"></span>**3.2 Requirements**

The following are requirements of this training workshop:

- A laptop with Internet connectivity (SSH and HTTPS access is required).
- A standards-compliant web browser (Google Chrome is recommended).
- An SSH client (e.g., OpenSSH, PuTTY, SecureCRT, etc).
- An understanding of Linux operating system basics.
- Proficiency with a Linux text editor such as vim or nano.
- A basic understanding of cloud computing concepts.

# <span id="page-13-1"></span>**3.3 Setup**

In this activity you will:

- Launch the lab
- Log into the Google Cloud Platform console
- Launch a Cloud Shell instance
- Clone the lab software repository

This lab can be used in two different ways, through an organized class using Qwiklabs, or at your own pace using your personal GCP account. The two ways differ only in the setup method - every thing after logging into the GCP console is the same.

Warning: If you use your own personal GCP account, you are responsible for all incurred charges and deleting the created resources after completing the lab.

Follow the instructions for the method you are using for this lab:

- *[Setup Qwiklabs Class](#page-13-2)*
- *[Setup Personal Account](#page-18-0)*

# <span id="page-13-2"></span>**3.3.1 Setup - Qwiklabs Class**

Warning: Before you start it is recommended that you launch a private instance of your web browser. This will prevent the use of cached Google credentials when logging into the GCP console. This will help ensure you do not incur any personal charges.

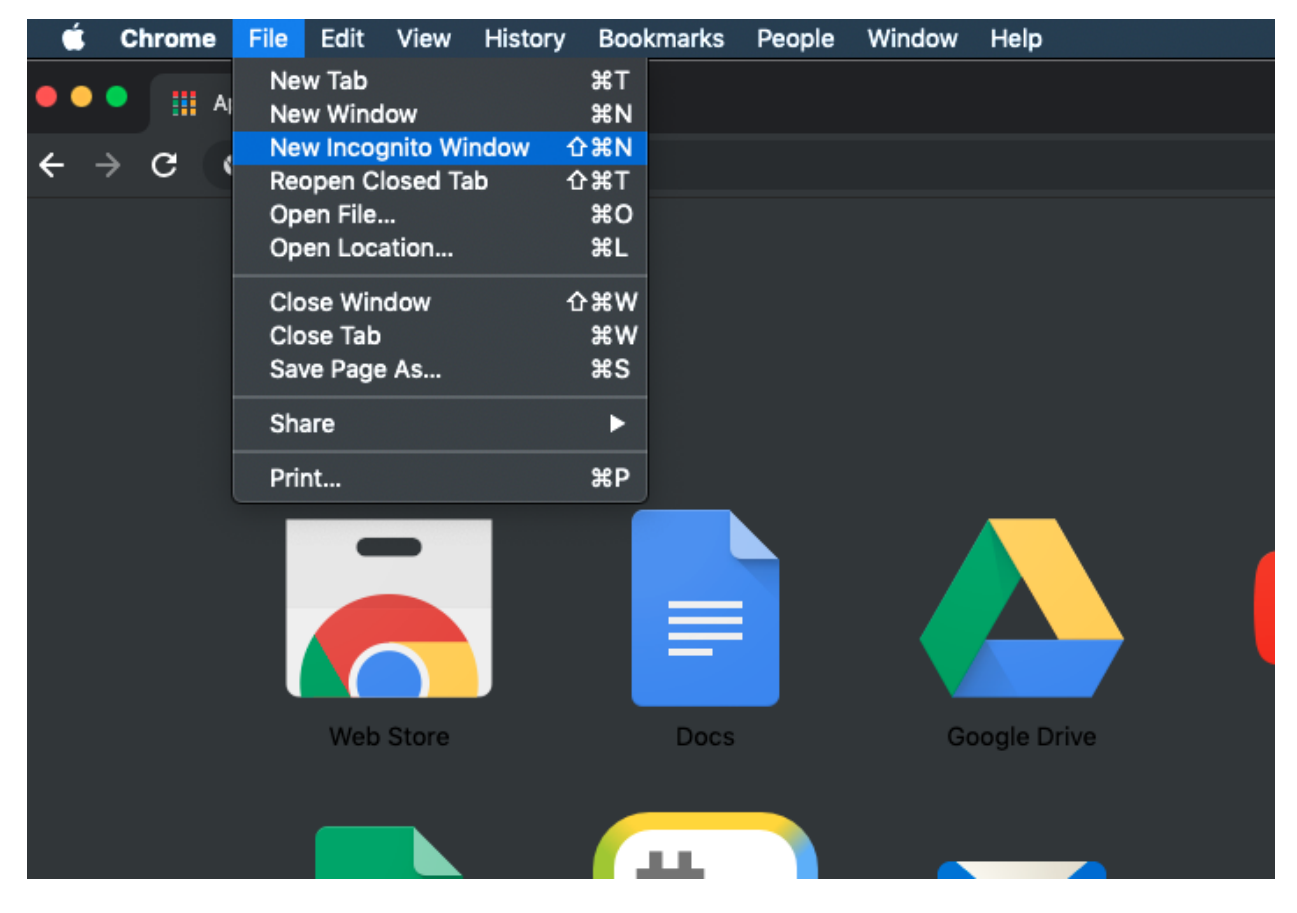

Fig. 1: Chrome Incognito mode

#### **Log into the Qwiklabs portal**

Navigate to the [Qwiklabs URL](https://paloaltonetworks.qwiklabs.com) in your web browser.

https://paloaltonetworks.qwiklabs.com

Log in with your Qwiklabs credentials (sign up if you are new to Qwiklabs). You must use your corporate email address for the username.

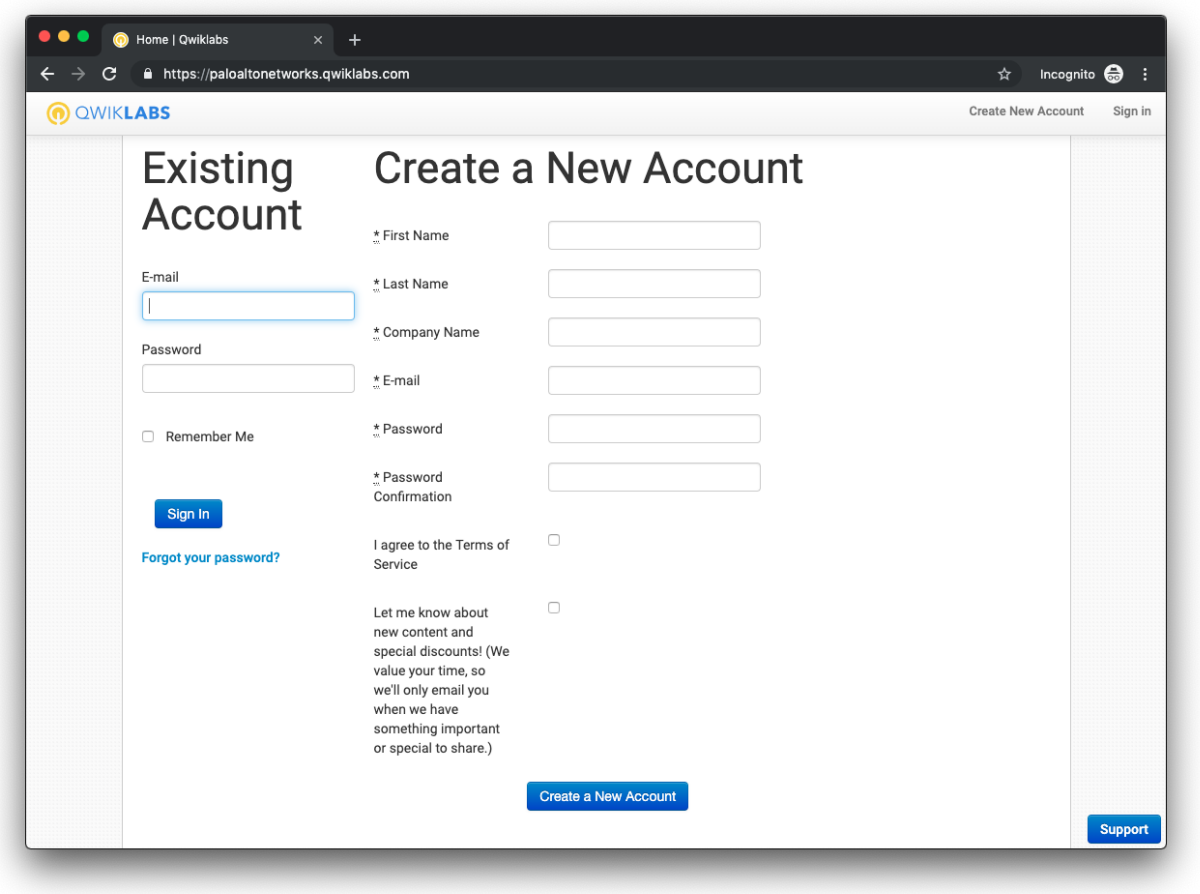

#### **Launch the lab environment**

Confirm that the course containing the phrase Terraform Infrastructure as Code is listed under In Progress on the welcome screen. Click on the this course in order to add it to your My Learning inventory.

You will will be directed to a screen containing the available labs. Click on the Terraform Infrastructure as Code Lab.

You will be presented with a lab evironment screen, you will need to click the Start Lab button. Qwiklabs will then provision a set of account credentials for GCP.

The lab environment will take a few minutes to provision. Once it is completed, a set of GCP credentials will be added to the lefthand panel.

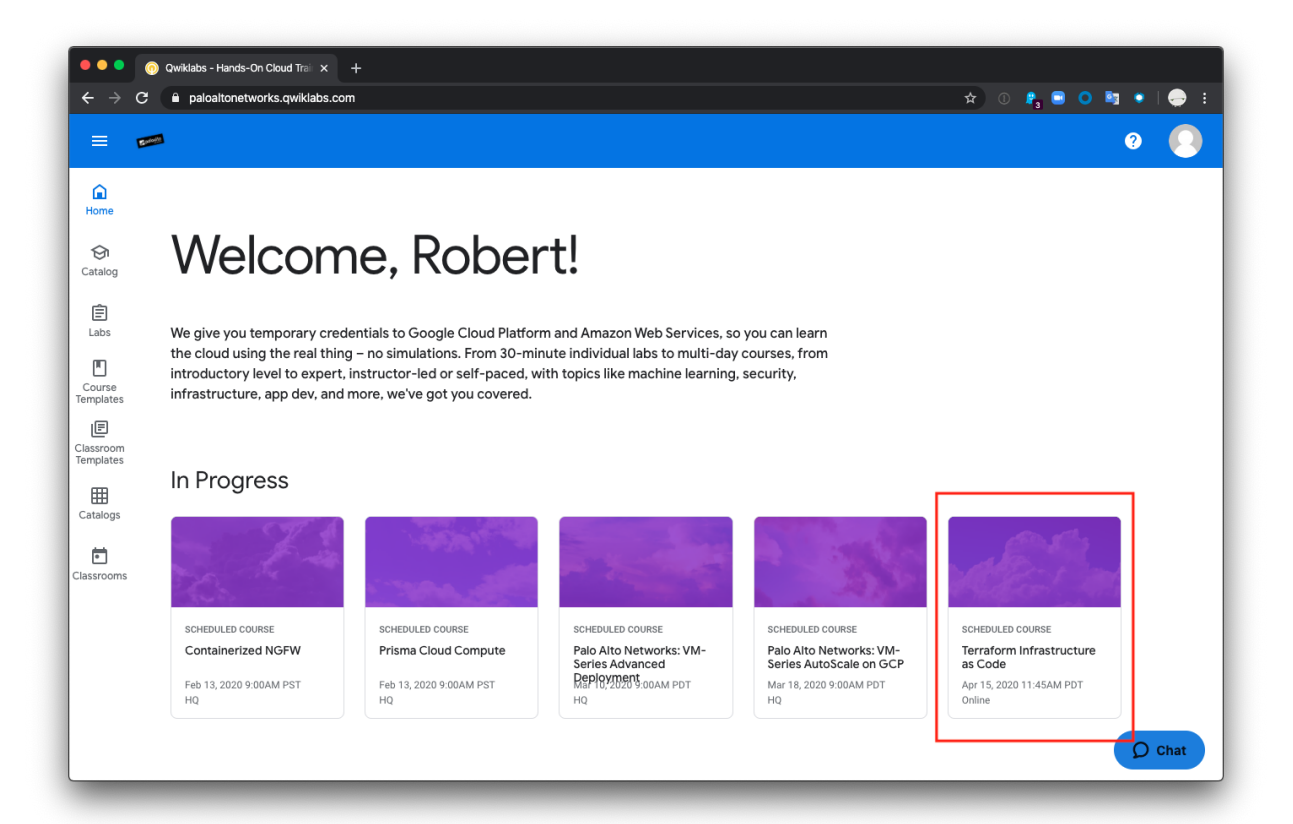

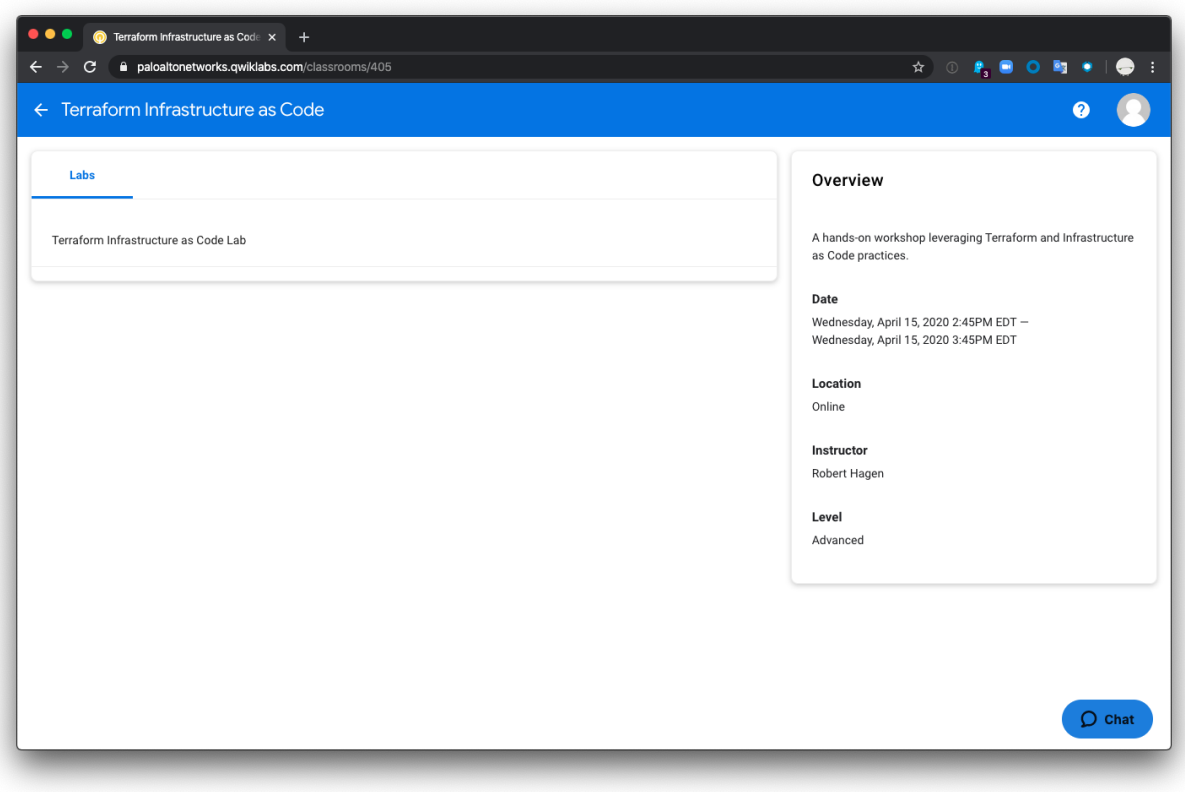

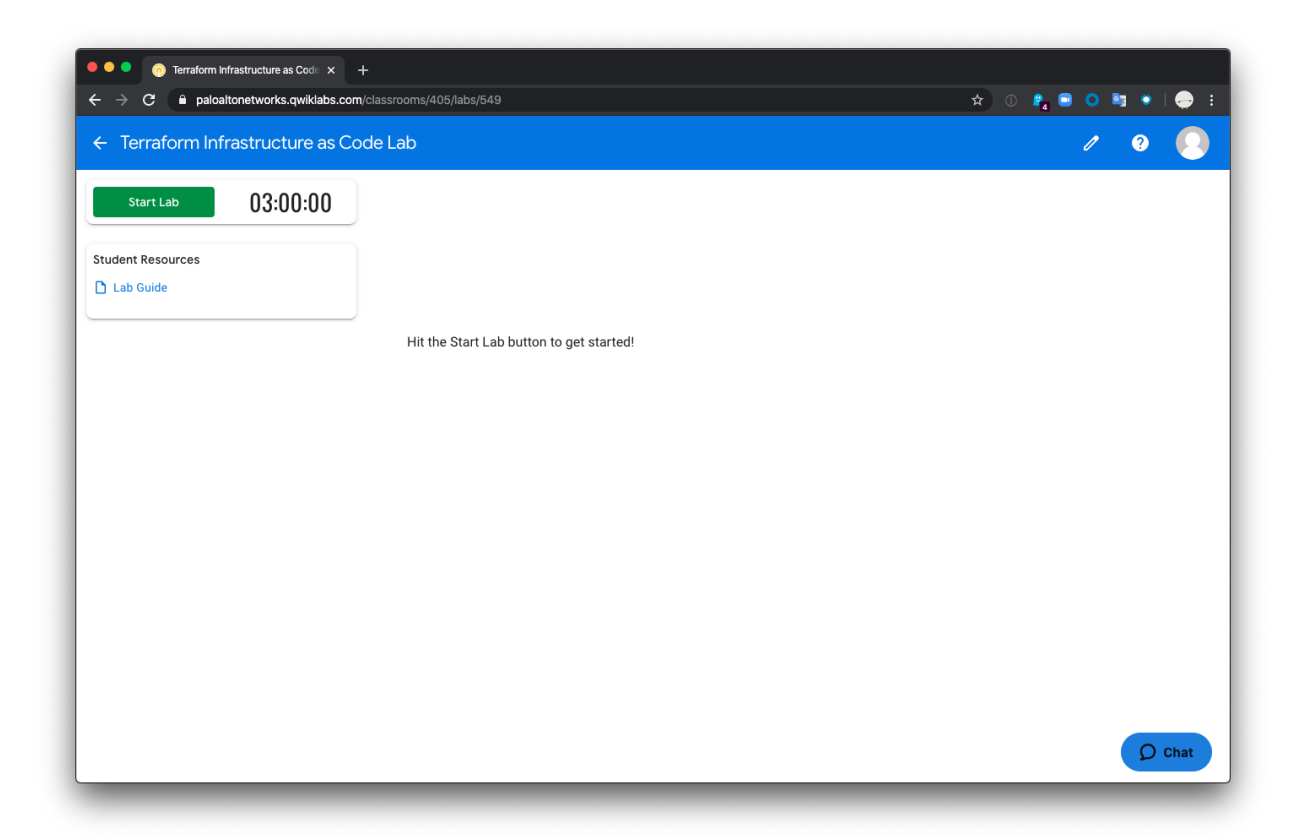

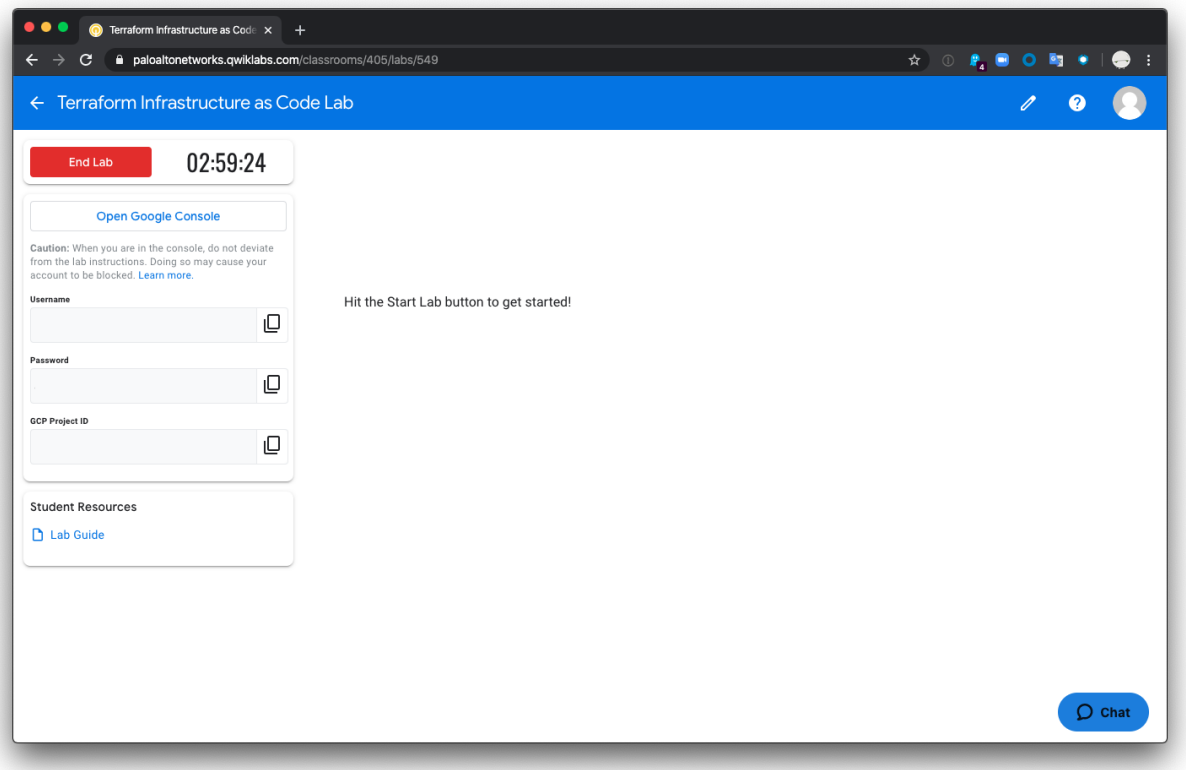

#### **Log into Google Cloud**

Click on the Open Google Console to launch a new browser tab and log into GCP. Be sure to use the credentials provided by Qwiklabs rather than your personal Google account. This will ensure that you are not charged for any infrastructure that you deploy.

Once you've authenticated, accept the user agreements and account recovery defaults. You will then be presented with the Google Cloud dashboard.

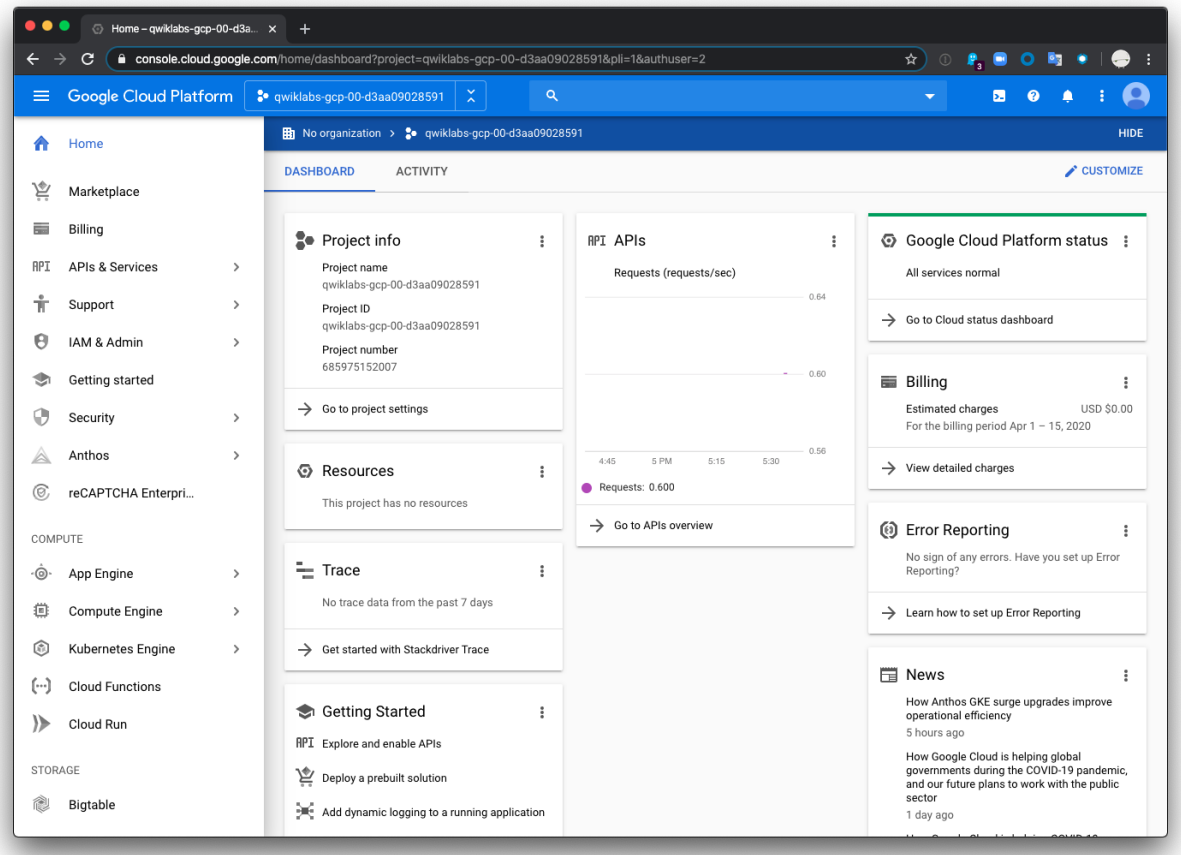

Warning: Continue on with the lab in the *[Launch the Cloud Shell](#page-22-0)* section.

## <span id="page-18-0"></span>**3.3.2 Setup - Personal Account**

#### **Create a GCP project**

Log into the GCP console, and click Create Project to create a new project.

Give your project a unique name, and click Create.

Make sure your project is selected at the top of the console.

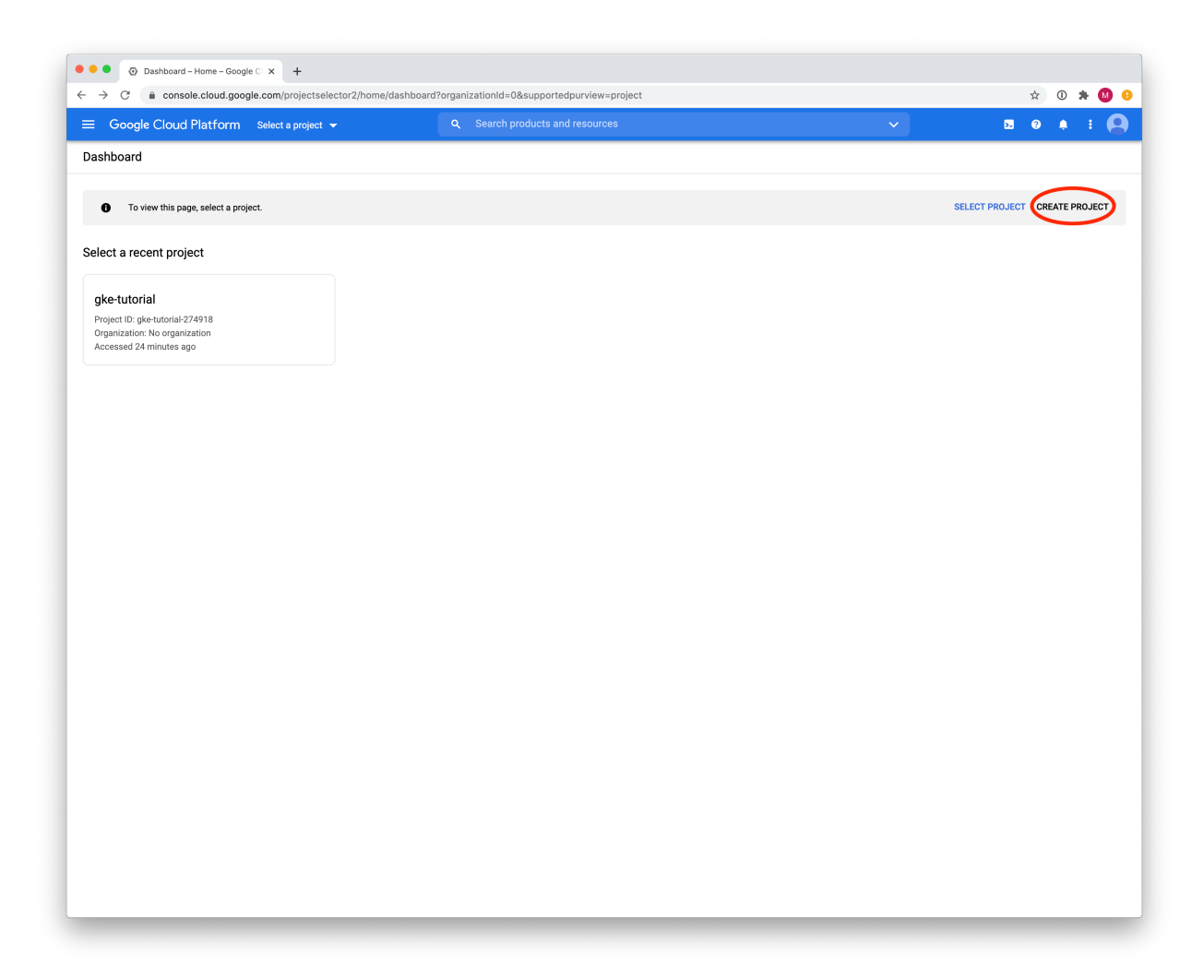

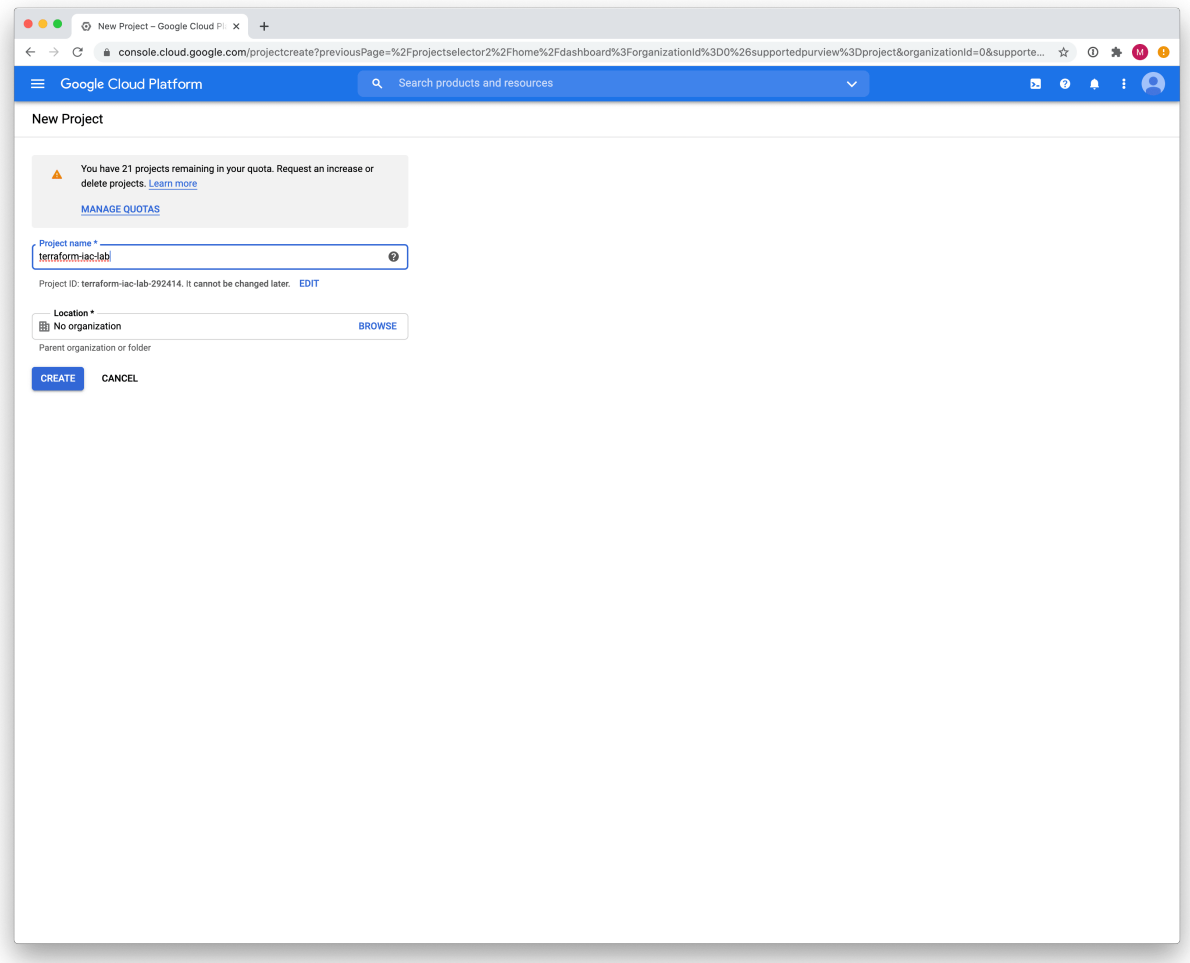

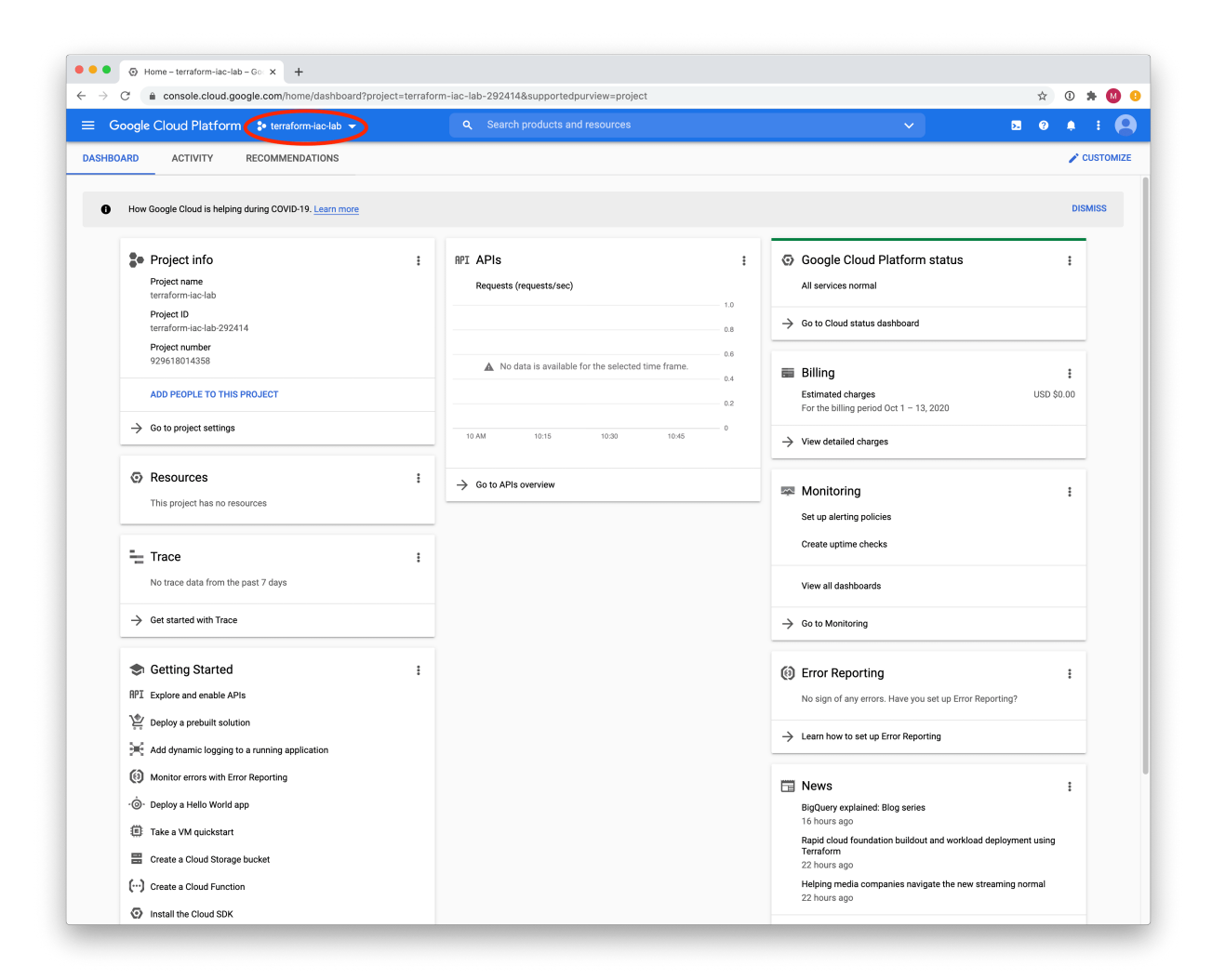

### **Enable Compute Engine API**

Now, enable the Compute Engine API for this project. From the menu, select APIs & Services > Library.

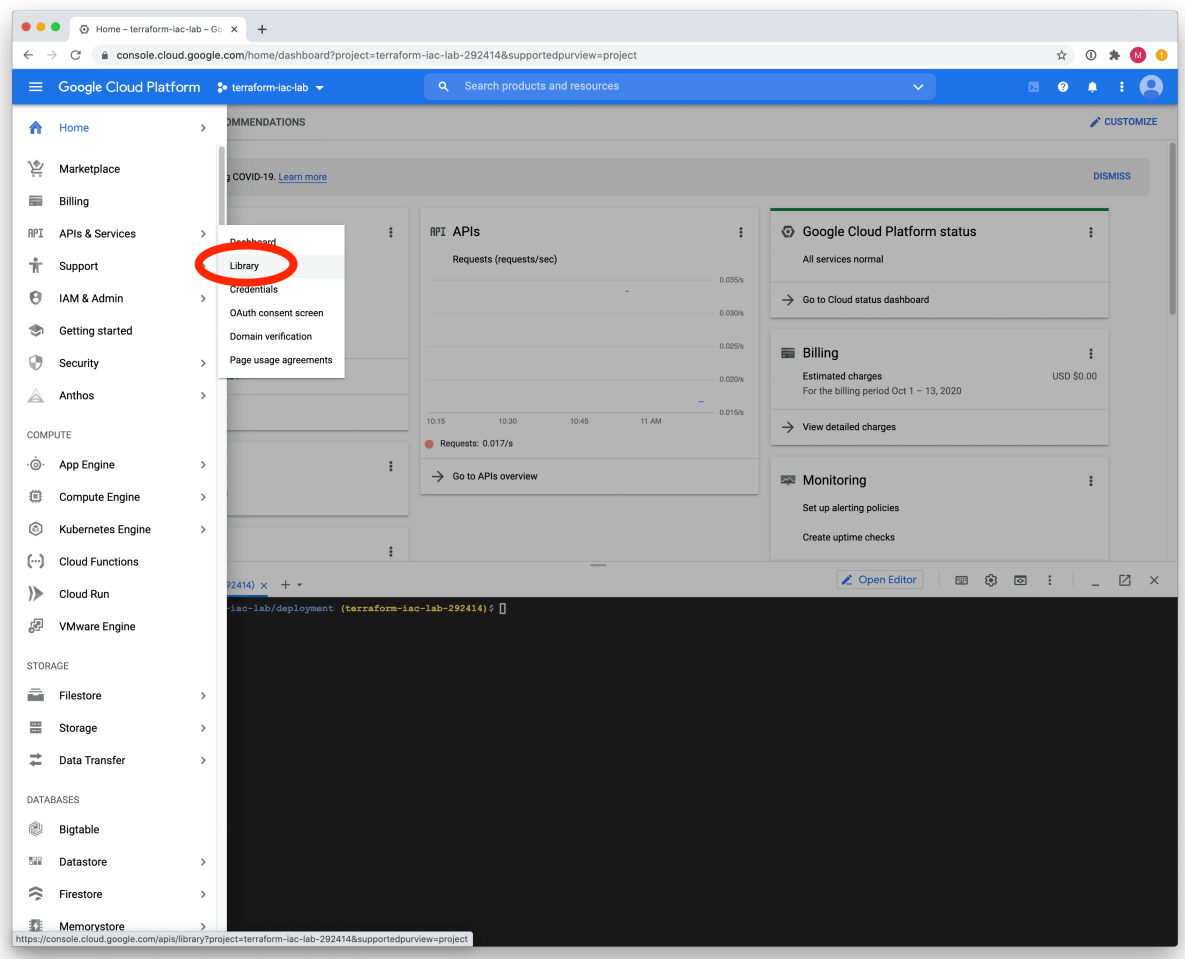

Search for *Compute Engine API*, then click on it.

Finally, click Enable to enable the API. It will take a few minutes to fully activate.

Warning: Continue on with the lab in the *[Launch the Cloud Shell](#page-22-0)* section.

# <span id="page-22-0"></span>**3.3.3 Launch the Cloud Shell**

In the upper right corner of the dashboard, click on the shell prompt icon labeled Activate Cloud Shell to launch a Cloud Shell instance. This is an on-demand Linux shell that contains many of the tools that will be used in this lab. The Cloud Shell instance is where you will be working throughout the lab.

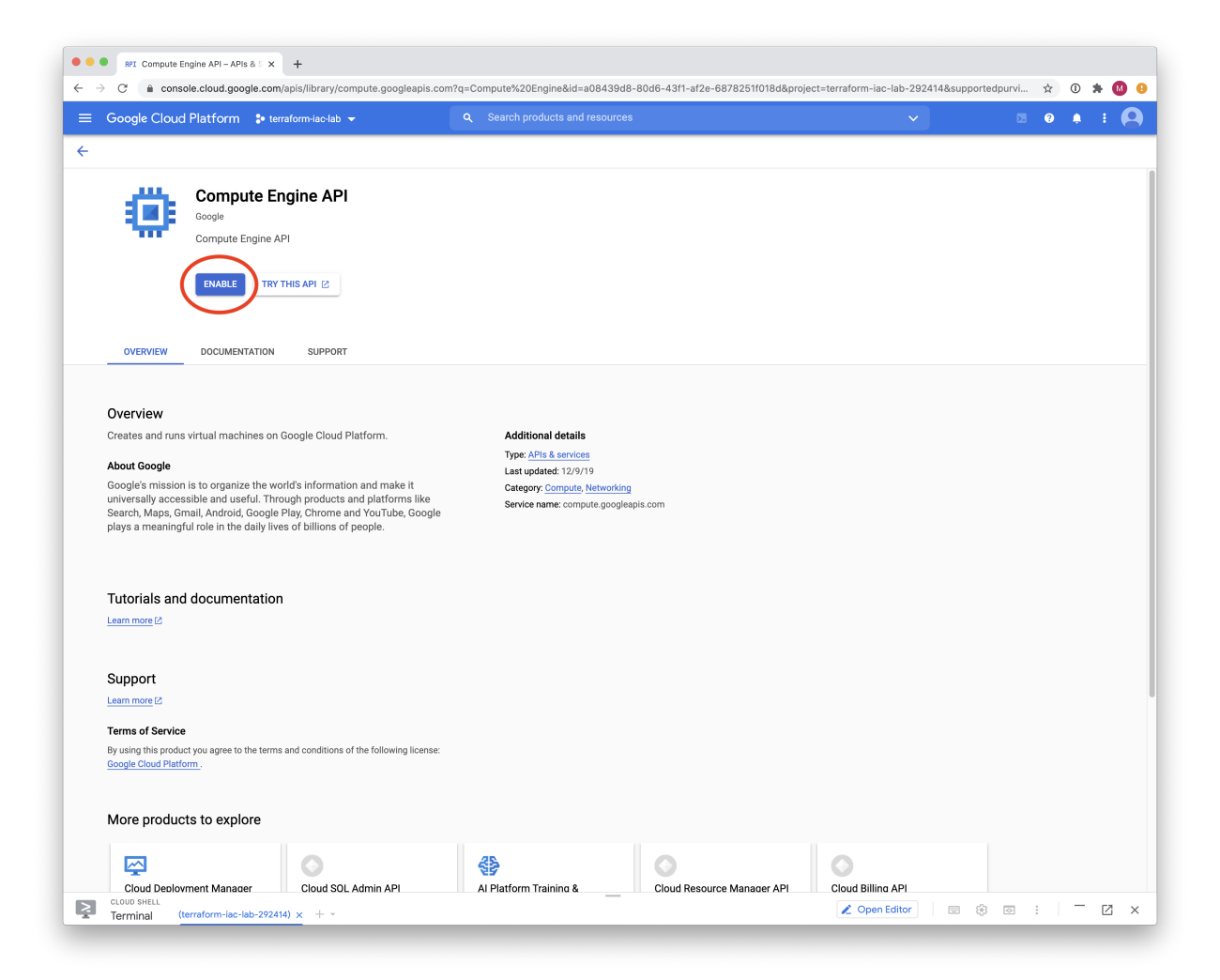

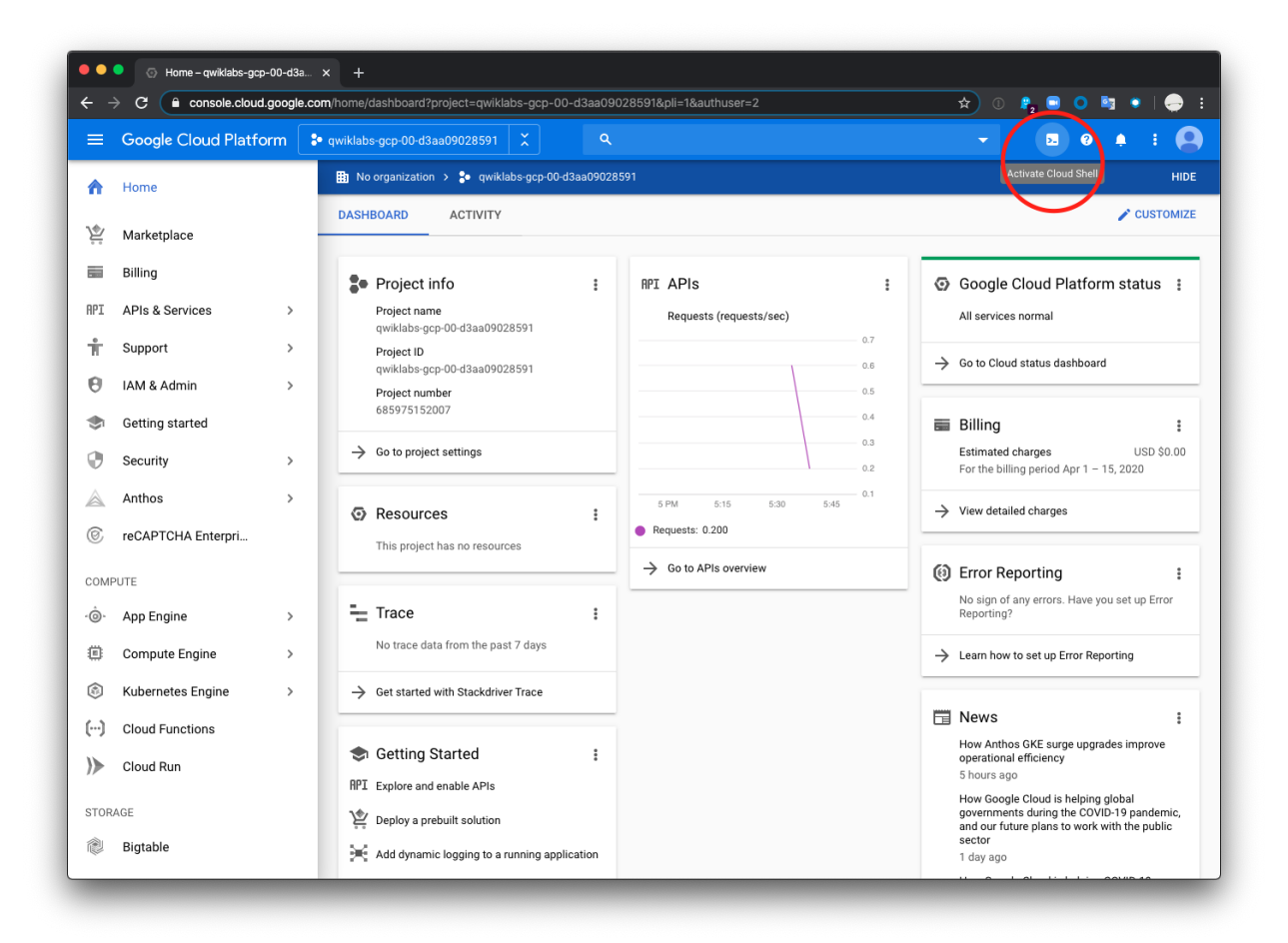

## **3.3.4 Clone the lab software repository**

Once you are presented with the Cloud Shell prompt you will need to clone the GitHub repository used in this lab. This repository (or *repo*) contains the files needed to deploy the network and compute infrastructure we'll be working with.

```
$ git clone https://github.com/PaloAltoNetworks/terraform-iac-lab.git
```
# <span id="page-25-0"></span>**3.4 Terraform Background**

# **3.4.1 Terraform At a Glance**

- Company: [HashiCorp](https://www.hashicorp.com/)
- Integration First Available: January 2018
- Configuration: HCL (HashiCorp Configuration Language)
- [PAN-OS Terraform Provider](https://www.terraform.io/docs/providers/panos/index.html)
- [GitHub Repo](https://github.com/terraform-providers/terraform-provider-panos)
- Implementation Language: golang

# **3.4.2 Configuration Overview**

#### **Many Files, One Configuration**

Terraform allows you to split your configuration into as many files as you wish. Any Terraform file in the current working directory will be loaded and concatenated with the others when you tell Terraform to apply your desired configuration.

#### **State Management**

Terraform saves details about a deployment it has done to a file referred to as a "state file". While this state file can be stored locally from the host on which a deployment has been executed, it is best practice to store the state file remotely so that collaborators can manage infrastructure from a common state file. Terraform Enterprise and Terraform Cloud both provide centralized state management, but it can also be done using cloud storage capabilities.

If changes are made to infrastructure that was deployed by Terraform, the state file may differ from what's actually deployed. This is actually not a big deal, as many of Terraform's commands do a Read operation to check the actual state against what's saved in the state file. Any changes that are found are then saved to the state file automatically.

#### **Example Terraform Configuration**

Here's an example of a Terraform configuration file. We will discuss the parts of this config below.

# **3.4.3 Terminology**

#### **Plan**

A Terraform plan is the sum of all Terraform configuration files in a given directory. These files are generally written in *HCL*.

#### **Provider**

A provider can loosely thought of to be a product (such as the Palo Alto Networks firewall) or a service (such as AWS, Azure, or GCP). The provider understands the underlying API to the product or service, making individual parts of those things available as *resources*.

Most providers require some kind of configuration in order to use. For the panos provider, this is the authentication credentials of the firewall or Panorama that you want to configure.

Providers are configured in a provider configuration block (e.g. -  $prouider$  "panos"  $\{ \ldots \}$ , and a plan can make use of any number of providers, all working together.

#### **Resource**

A resource is an individual component that a provider supports create/read/update/delete operations for.

For the Palo Alto Networks firewall, this would be something like an ethernet interface, service object, or an interface management profile.

#### **Data Source**

A data source is like a resource, but read-only.

For example, the panos provider has a [data source](https://www.terraform.io/docs/providers/panos/d/system_info.html) that gives you access to the results of show system info.

#### **Attribute**

An attribute is a single parameter that exists in either a resource or a data source. Individual attributes are specific to the resource itself, as to what type it is, if it's required or optional, has a default value, or if changing it would require the whole resource to be recreated or not.

Attributes can have a few different types:

- *String*: "foo", "bar"
- *Number*: 7, "42" (quoting numbers is fine in HCL)
- *List*: ["item1", "item2"]
- *Boolean\**: true, false
- *Map*: {"key": "value"} (some maps may have more complex values)

#### **Variables**

Terraform plans can have *variables* to allow for more flexibility. These variables come in two flavors: user variables and attribute variables. Whenever you want to use variables (or any other Terraform interpolation), you'll be enclosing it in curly braces with a leading dollar sign: "\${...}"

User variables are variables that are defined in the Terraform plan file with the variable keyword. These can be any of the types of values that attributes can be (default is string), and can also be configured to have default values. When using a user variable in your plan files, they are referenced with  $var$  as a prefix:  $var$ .hostname. Terraform looks for local variable values in the file terraform.tfvars.

Attribute variables are variables that reference other resources or data sources within the same plan. Specifying a resource attribute using an attribute variable creates an implicit dependency, covered below.

#### **Dependencies**

There are two ways to tell Terraform that resource "A" needs to be created before resource "B": the universal *depends\_on* resource parameter or an attribute variable. The first way, using *depends\_on*, is performed by adding the universal parameter "depends\_on" within the dependent resource. The second way, using attribute variables, is performed by referencing a resource or data source attribute as a variable: panos\_management\_profile.ssh. name

#### **Modules**

Terraform can group resources together in reusable pieces called *modules*. Modules often have input variables to allow for customization, and output variable so that the resources they create can be accessed. This lab uses modules to group together elements for the base networking components, the firewall, and the created instances.

For example, the firewall configuration is located in deployment/modules/firewall. Calling this module creates the firewall instance, the network interfaces, and various other resources.

It can be used in another Terraform plan like this:

This calls the firewall module, and passes in values for the variables it requires.

## **3.4.4 Common Commands**

The Terraform binary has many different CLI arguments that it supports. We'll discuss only a few of them here:

\$ terraform init

terraform init initializes the current directory based off of the local plan files, downloading any missing provider binaries or modules.

\$ terraform plan

terraform plan refreshes provider/resource states and reports what changes need to take place.

\$ terraform apply

terraform apply refreshes provider/resource states and makes any needed changes to the resources.

\$ terraform destroy

terraform destroy refreshes provider/resource states and removes all resources that Terraform created.

# <span id="page-28-0"></span>**3.5 Panorama Configuration**

In this activity you will:

- Initialize the Terraform provider
- Create the terraform.tfvars file
- Learn about the provided modules
- Assemble configuration/main.tf

For this portion of the lab, you will be using the Palo Alto Networks [PAN-OS Terraform provider.](https://www.terraform.io/docs/providers/panos/index.html)

First, change to the Terraform configuration directory.

\$ cd ~/terraform-iac-lab/configuration

## **3.5.1 Why Panorama?**

In this lab we will be leveraging a Panorama instance to configure the VM-Series firewall we'll be deploying. There are other options for configuring the VM-Series firewall such as using Terraform to configure the firewall directly or, even simpler, bootstrapping the firewall with a full *bootstrap.xml* file. However, we can make our boostrap package simpler and reusable across multiple VM-Series instances by leveraging Panorama.

In this scenario we can provide VM-Series instance with the address of its Panorama console, the Device Group and Template Stack it will be a member of, and an authorization key to register the instance securely with Panorama. Once it registers with Panorama, the VM-Series instance will be mapped into the appropriate Device Group and Template Stack and the configurations contained therein will be pushed to the firewall.

The following is an example of an init-cfg.txt file used in the bootstrap process.

```
type=dhcp-client
ip-address=
default-gateway=
netmask=
ipv6-address=
ipv6-default-gateway=
hostname=Ca-FW-DC1
vm-auth-key=755036225328715
panorama-server=10.5.107.20
panorama-server-2=10.5.107.21
tplname=FINANCE_TG4
dgname=finance_dg
dns-primary=10.5.6.6
dns-secondary=10.5.6.7
op-command-modes=jumbo-frame, mgmt-interface-swap**
op-cmd-dpdk-pkt-io=***
dhcp-send-hostname=yes
dhcp-send-client-id=yes
dhcp-accept-server-hostname=yes
dhcp-accept-server-domain=yes
```
## **3.5.2 Provider Initialization**

Your first task is to set up the communications between the provider and the provided Panorama instance. There's several ways this can be done. The IP address, username, and password (or API key) can be set as variables in Terraform, and can be typed in manually each time the Terraform plan is run, or specified on the command line using the -var command line option to terraform plan and terraform apply. You can also reference a JSON file in the provider configuration which can contain the configuration.

Another way you can accomplish this is by using environment variables. Use the following commands to add the appropriate environment variables, substituting in the values provided by the instructor:

```
$ export PANOS_HOSTNAME="<YOUR PANORAMA MGMT IP GOES HERE>"
$ export PANOS_USERNAME="<YOUR STUDENT NAME>"
$ export PANOS_PASSWORD="Ignite2020!"
```
Note: Replace the text <YOUR PANORAMA MGMT IP GOES HERE> and <YOUR STUDENT NAME> with the values provided to you by the instructor. If you're doing this lab on your own, you'll need your own Panorama instance.

Now, you should see the variables exported in your shell, which you can verify using the env | grep PANOS command:

```
PANOS_HOSTNAME=panorama.panlabs.org
PANOS_USERNAME=studentXX
PANOS_PASSWORD=Ignite2020!
```
With these values defined, we can now initialize the Terraform panos provider with the following command.

\$ terraform init

The provider is now ready to communicate with our Panorama instance.

## **3.5.3 Create configuration/terraform.tfvars**

Our Terraform plan in this directory will create a device group, template, and template stack on our shared Panorama. So we don't overwrite the configuration of other students in the class, create a file called terraform.tfvars and define values for the device group, template name, and template stack name:

```
device_group = "studentXX-dg"
template = "studentXX-template"
stack = "studentXX-stack"
```
Replace the strings studentXX-dg, studentXX-template, and studentXX-stack with the values provided by the instructor.

## **3.5.4 Learn about the provided modules**

You have been provided with two Terraform modules in the configuration/modules directory that will build out our Panorama configuration. Here's a snippet of the contents of [main.tf](https://github.com/PaloAltoNetworks/terraform-iac-lab/blob/master/configuration/modules/networking/main.tf) in the configuration/modules/ network directory:

Terraform will use this configuration to build out the contents of the template and template stack specified by the template and stack variables.

The network module also specifies some [outputs](https://github.com/PaloAltoNetworks/terraform-iac-lab/blob/master/configuration/modules/networking/outputs.tf) that can be fed to other modules in the configuration:

The module to populate the [device group](https://github.com/PaloAltoNetworks/terraform-iac-lab/blob/master/configuration/modules/policies/main.tf) works in a similar fashion.

# **3.5.5 Assemble configuration/main.tf**

Add the following to configuration/main.tf to build out the template and template stack on our Panorama instance:

Now run terraform init (you need to run init each time you add a new module) and terraform plan. You will see the Terraform provider determine what changes need to be made, and output all the changes that will be made to the configuration. If you run terraform apply, those changes will be added to the candidate configuration, but not committed (*[why?](#page-41-0)*).

Add the next section to configuration/main.tf to build out the device group:

This module has variables for the names of zones and interfaces to avoid hard coding values. Our networking module outputs those names from what it creates, so we can chain these two modules together.

You can run terraform init, terraform plan, and terraform apply to populate the device group on Panorama.

Since Terraform is unable to commit configuration to PAN-OS on it's own, we have provided a Golang helper program to commit your user's changes to Panorama. You use a null resource provisioner in your main.tf to have Terraform run the program for you.

Add the following section to configuration/main.tf to issue the commit:

Your completed configuration/main.tf should look like this:

Now, run terraform init and terraform apply to finalize the changes. Log in to the Panorama web UI and verify that your changes have been committed. You're now ready to deploy the environment and have your firewall bootstrap from this configuration.

# <span id="page-30-0"></span>**3.6 Lab Deployment**

In this activity you will:

- Create a service account credential file
- Create an SSH key-pair
- Create the terraform.tfvars file
- Add the bootstrap module
- Add the firewall module
- Deploy the infrastructure

### **3.6.1 Introduction**

The lab infrastructure will also be deployed in GCP using Terraform. A Terraform plan has been provided that will initialize the GCP provider, and call most of the modules responsible for creating the network, compute, and storage resources needed. You will add the modules for creating the bootstrap configuration as well as the VM-Series firewall.

First, change to the Terraform deployment directory:

```
$ cd ~/terraform-iac-lab/deployment
```
## **3.6.2 Create a service account credential file**

Terraform will need to authenticate to GCP to perform the deployment. We *could* authenticate to GCP using the username presented in the Qwiklabs panel when the lab was started. However, the Compute Engine default service account is typically used because it is certain to have all the neccesary permissions.

List the email address of the Compute Engine default service account.

\$ gcloud iam service-accounts list

Use the following gcloud command to download the credentials for the **Compute Engine default service account** using its associated email address (displayed in the output of the previous command).

```
$ gcloud iam service-accounts keys create ~/gcp_compute_key.json --iam-account <EMAIL_
˓→ADDRESS>
```
Verify the JSON credentials file was successfully created.

```
$ cat ~/gcp_compute_key.json
```
# **3.6.3 Create an SSH key-pair**

All Compute Engine instances are required to have an SSH key-pair defined when the instance is created. This is done to ensure secure access to the instance will be available once it is created.

Create an SSH key-pair with an empty passphrase and save them in the  $\sim/$ . ssh directory.

\$ ssh-keygen -t rsa -b 1024 -N '' -f ~/.ssh/lab\_ssh\_key

Note: GCP has the ability to manage all of its own SSH keys and propagate them automatically to projects and instances. However, the VM-Series is only able to make use of a single SSH key. Rather than leverage GCP's SSH key management process, we've created our own SSH key and configured Compute Engine to use our key exclusively.

## **3.6.4 Create deployment/terraform.tfvars**

In this directory you will find the three main files associated with a Terraform plan: main.tf, variables.tf, and outputs.tf. View the contents of these files to see what they contain and how they're structured.

```
$ more main.tf
$ more variables.tf
$ more outputs.tf
```
The file main.tf defines the providers that will be used and the resources that will be created (more on that shortly). Since it is poor practice to hard code values into the plan, the file variables.tf will be used to declare the variables that will be used in the plan (but not necessarily their values). The outputs.tf file will define the values to display that result from applying the plan.

Create a file called terraform.tfvars in the current directory that contains the following variables and their values. You will need to add a number of things:

#### GCP configuration:

project: The GCP project ID to use.

region: The GCP region we are using. zone: The GCP zone we are using. Authentication information credentials file: Path to the JSON credentials file. public key file: Path to the SSH public key file. Firewall information: fw\_name: The name for the firewall. Panorama bootstrap information: panorama: The hostname/IP address of Panorama. tplname: The template stack created in the previous section (replace XX with your student number). dgname: The device group created in the previous section (replace XX with your student number). vm\_auth\_key: The VM auth key for Panorama. Your file should look similar to the following, with the appropriate values replaced:

Note: If you're running this lab on your own, replace these values appropriately. See the Panorama documentation for generating the VM auth key.

#### **3.6.5 Add the bootstrap module**

Add the following module definition to deployment/main.tf:

This uses a module that has been published to the Terraform module registry for public use. (If you'd like to review the code, it's on the [PaloAltoNetworks GitHub page.](https://github.com/PaloAltoNetworks/terraform-google-panos-bootstrap)) This will create the Google Storage bucket for holding a PAN-OS bootstrap configuration, as well as [the required files.](https://docs.paloaltonetworks.com/vm-series/10-0/vm-series-deployment/bootstrap-the-vm-series-firewall.html)

#### **3.6.6 Add the firewall module**

Now we need to add another module definition to deployment/main.tf to specify the firewall configuration:

[This module](https://github.com/PaloAltoNetworks/terraform-iac-lab/blob/master/deployment/modules/firewall/main.tf) creates the VM-Series instance. Notice how the outputs from the *bootstrap* and *vpc* modules are used as inputs to this one.

#### **3.6.7 Deploy the infrastructure**

Your completed deployment/main.tf file should look like this:

Now, you're ready to deploy the infrastructure. Run the following commands:

```
$ terraform init
$ terraform plan
$ terraform apply
```
As we saw before, terraform init will install all required providers and modules, terraform plan will show all the infrastructure that will be created, and terraform apply will create the infrastructure.

At a high level, the completed Terraform configuration will:

#### 1. Run the **bootstrap** module

- 1. Create a GCP storage bucket for the firewall bootstrap package
- 2. Apply a policy to the bucket allowing read access to allUsers
- 3. Create the /config/init-cfg.txt, /config/bootstrap.xml, /software, / content, and /license objects in the bootstrap bucket

#### 2. Run the **vpc** module

- 1. Create the VPC
- 2. Create the Internet gateway
- 3. Create the management, untrust, web, and database subnets
- 4. Create the security groups for each subnet
- 5. Create the default route for the web and database subnets

#### 3. Run the **firewall** module

- 1. Create the VM-Series firewall instance
- 2. Create the VM-Series firewall interfaces
- 3. Create the public IPs for the management and untrust interfaces

#### 4. Run the **web** module

- 1. Create the web server instance
- 2. Create the web server interface

#### 5. Run the **database** module

- 1. Create the database server instance
- 2. Create the database server interface

The deployment process should finish in a few minutes and you will be presented with the public IP addresses of the VM-Series firewall management and untrust interfaces. However, the VM-Series firewall can take up to *ten minutes* to complete the initial bootstrap process.

Once the firewall has completed the bootstrap process, it should be listed in Panorama as a managed device in your device group under Panorama > Managed Devices > Summary.

# <span id="page-33-0"></span>**3.7 Validation Testing**

In this activity you will:

- Access the Apache web server
- Access the WordPress application
- Post a blog article
- Verify firewall rule matches

The previous two activities had you deploy and configure the infrastructure supporting our WordPress application. Now it's time to see if everything works as planned. If so, you should be able to access the application, post a blog article, and verify that the appropriate firewall rules are being hit. If not, you will need to troubleshoot your configs and make the necessary corrections.

# **3.7.1 Access the Apache web server**

The web server is using the firewall's untrust interface address in a destination NAT rule. Run the following commands to determine the IP address of this interface.

```
$ cd ~/terraform-iac-lab/deployment
$ terraform output
```
Open a new tab in your web browser and go to http://<web-server-ip-address>. You should see the Apache default home page.

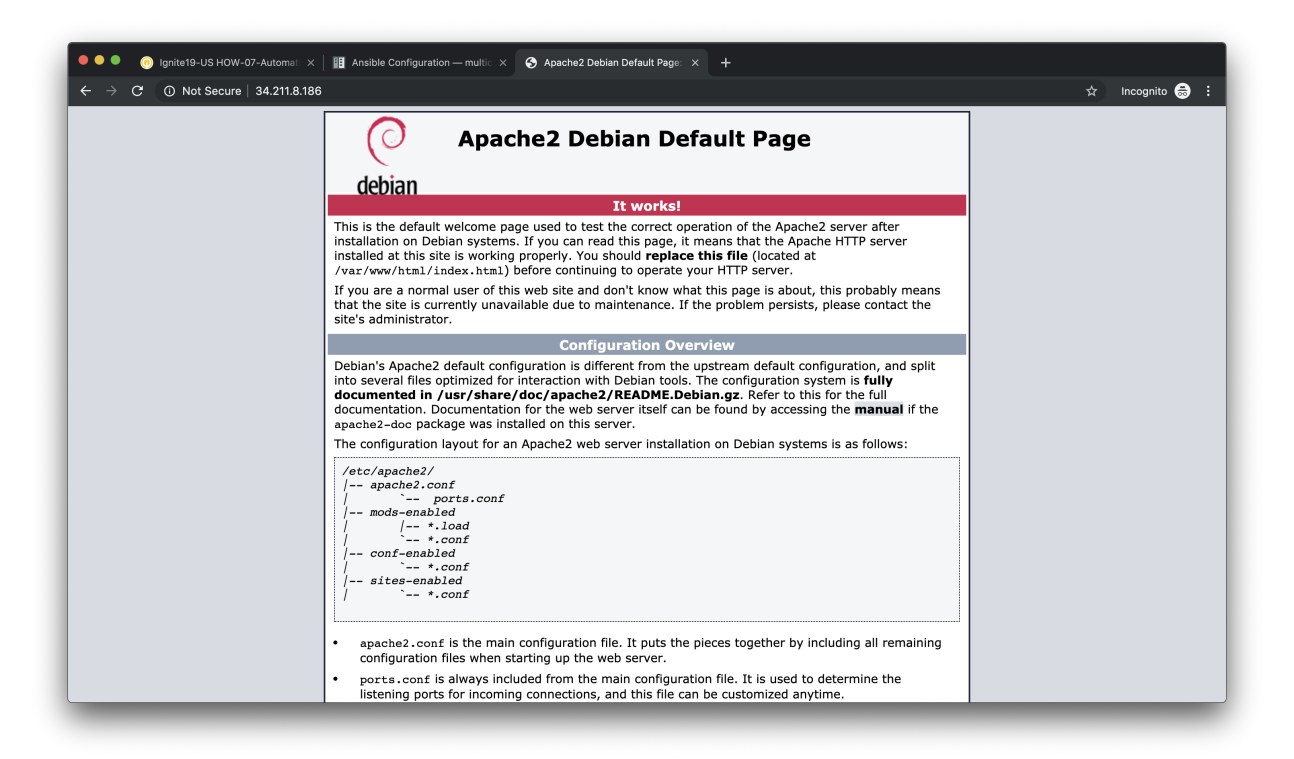

## **3.7.2 Access the WordPress application**

Append /wordpress to the end of the web server URL and the WordPress installation page should be displayed.

Fill in values of your choosing for the Site Name, Username, and Your Email. These are only for testing and do not need to be real values.

Note: Make sure you copy the password that is provided to your clipboard. Otherwise you may not be able to log in once WordPress is installed.

Click Install WordPress when you are done.

On the following page, click on Log In to log into the WordPress administrator dashboard.

Log into WordPress using the username and password you created.

You will then be presented with the WordPress administrator dashboard.

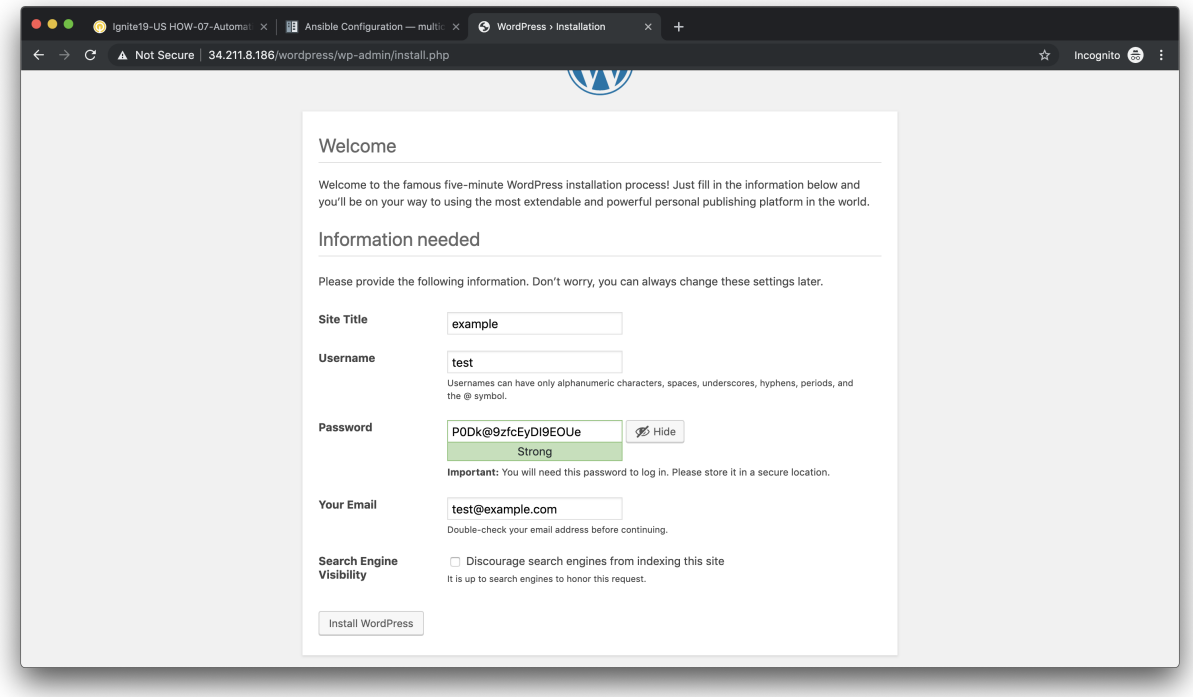

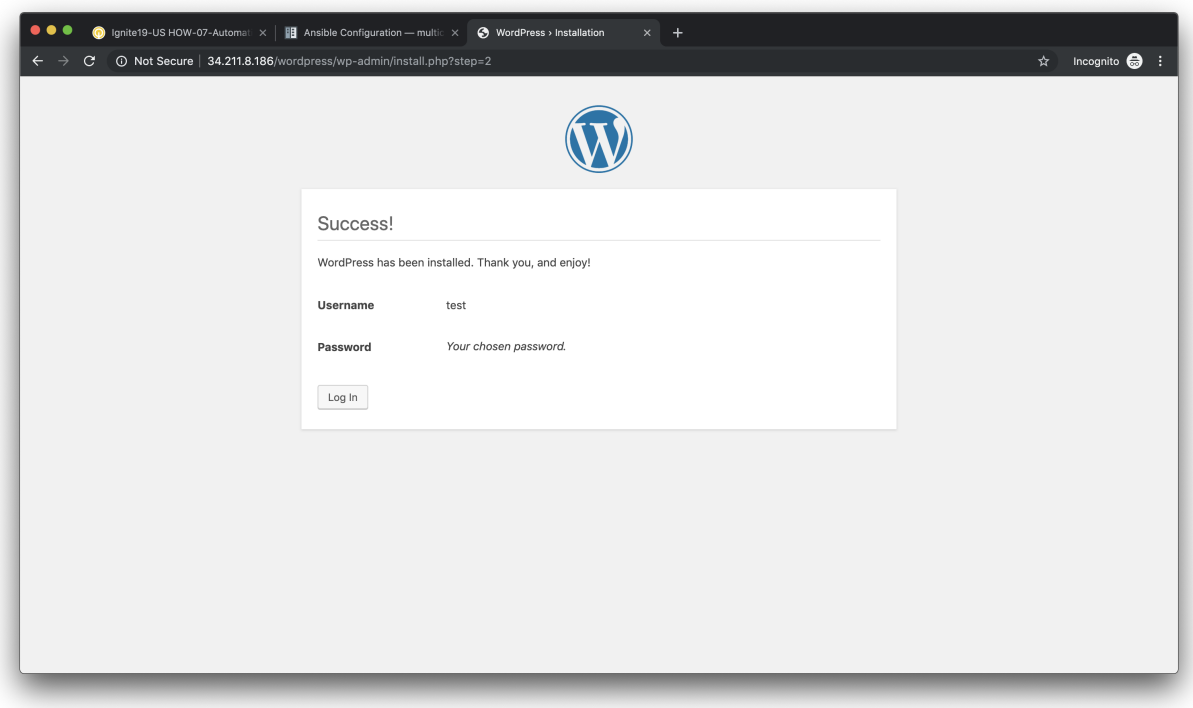

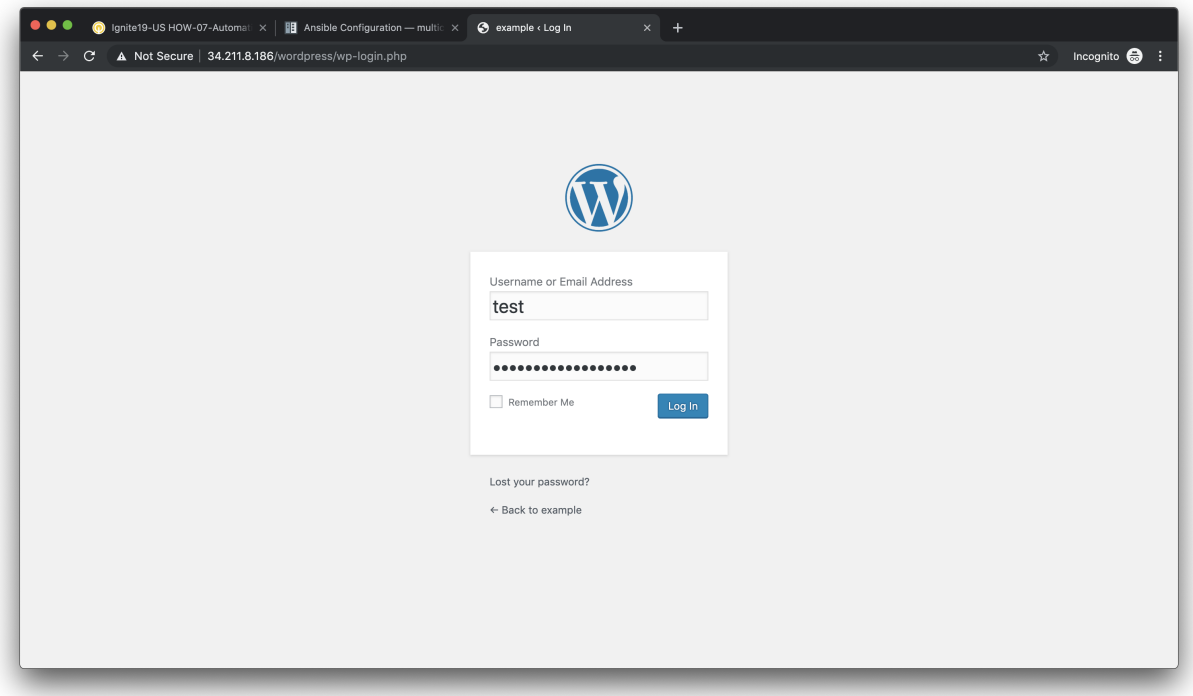

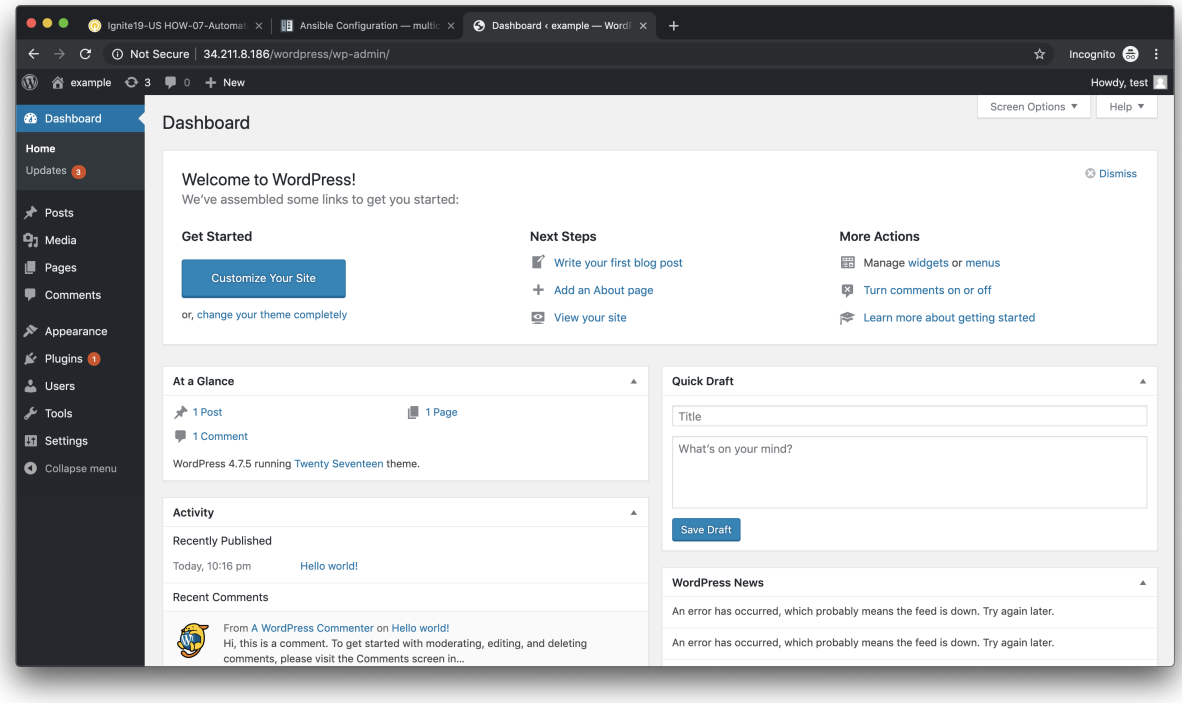

# **3.7.3 Post a blog article**

Now that you've successfully logged into the WordPress administrator dashboard, let's post an update to the blog.

Click on Write your first blog post under the Next Steps section. You will be presented with the Add New Post editor.

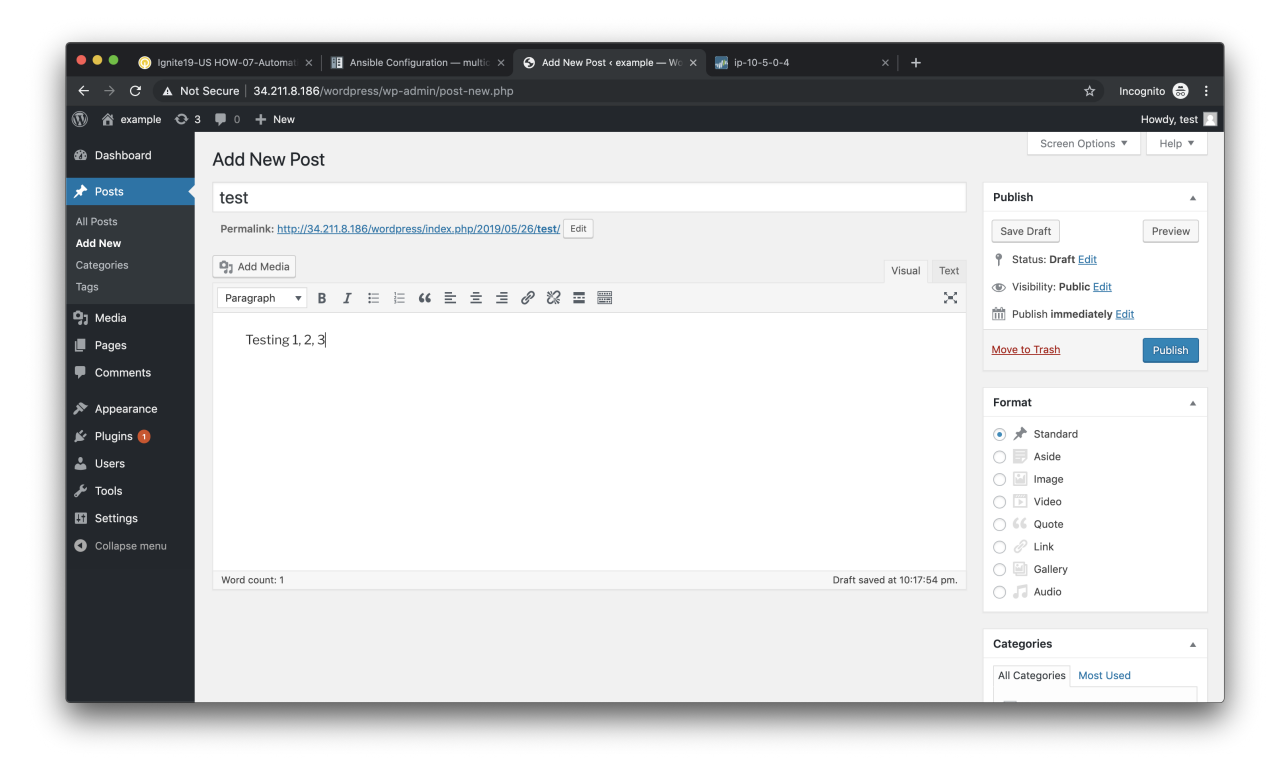

Enter a title for your post and some sample content. Then click on Publish to post the update.

You can then click on **Preview** to see the published blog update.

## **3.7.4 Verify firewall rule matches**

Now that we've confirmed the WordPress application is working properly, let's see what is happening with our firewall rules.

Log into the firewall administrator web interface at https://<firewall-management-ip> using these credentials:

- Username: admin
- Password: Ignite2020!

Navigate to **Policies > Security**, and scroll to the right. You will see details on the security rules that are being hit.

Scroll back to the left, find the security rule entitled *Allow web inbound*. Then click on the drop-down menu icon to the right of the rule name and select *Log Viewer*.

You will see all of the logs associated with inbound web traffic. Notice the applications identified are *web-browsing* and *blog-posting*.

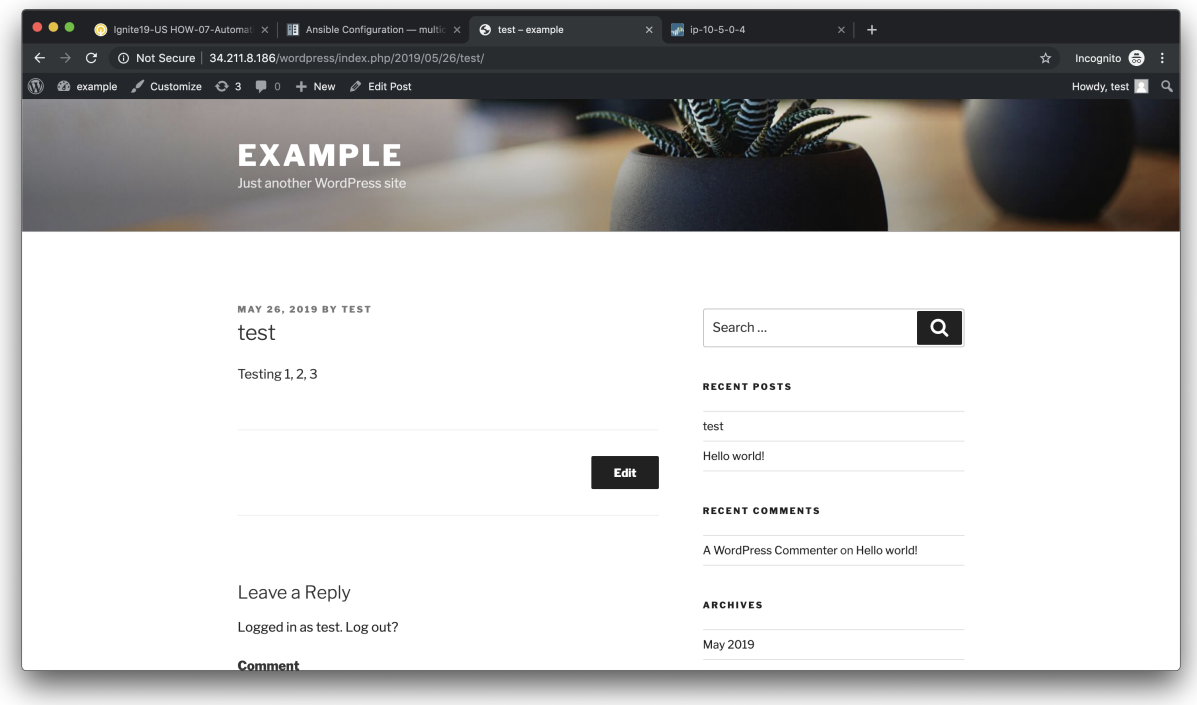

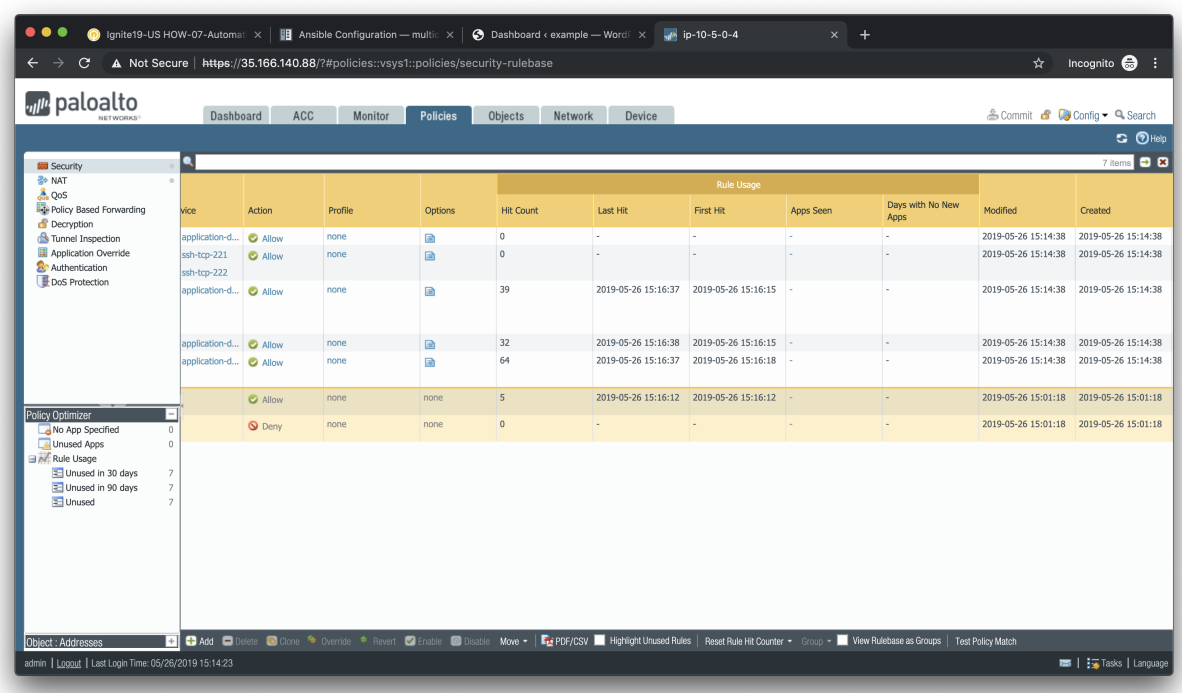

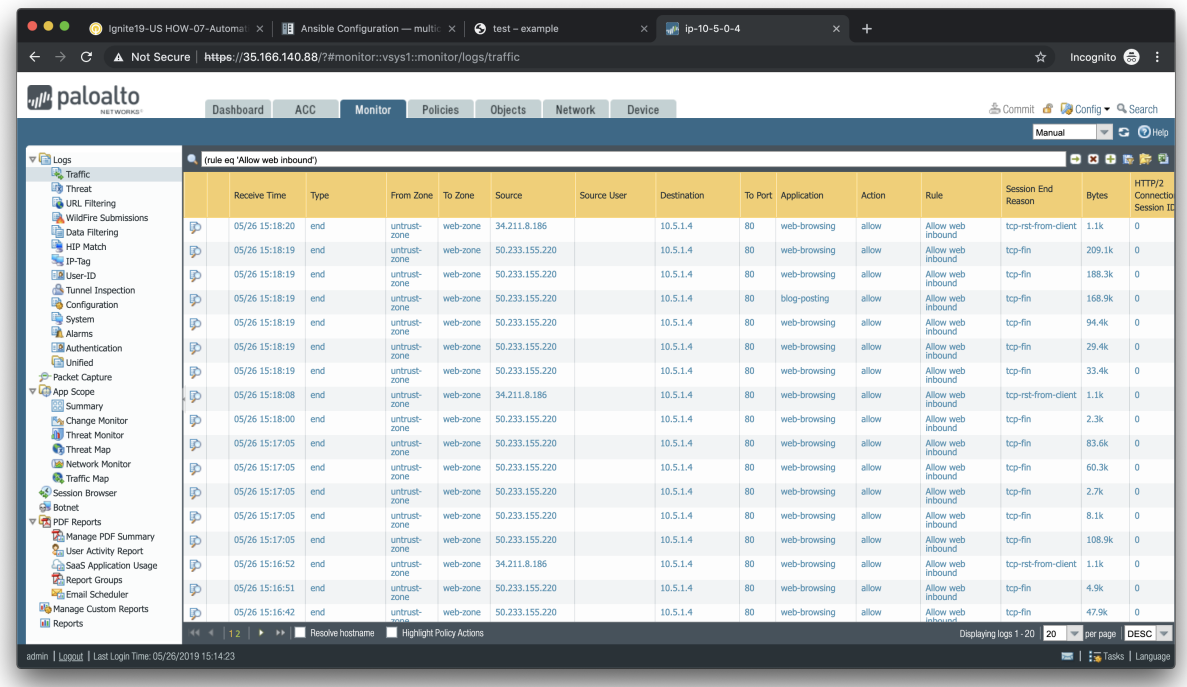

Note: You may find source IPs other than your own as the web server is open to the public and will likely be discovered by web crawlers and other discovery tools aimed at public cloud providers.

Navigate back to Policies > Security and click on the Log Viewer for the *Allow web to db* rule.

You will see all of the MySQL (actually MariaDB) database traffic between the WordPress web server and the database backend.

# <span id="page-39-0"></span>**3.8 Summary**

Congratulations! You have completed the hands-on Infrastructure as Code lab.

## **3.8.1 What We've Accomplished**

We've completed the following activities:

- Configure: We used Terraform to prepare Panorama for bootstrapping by configuring a device group, template, and template stack.
- Deployment: We built out our application in GCP using Terraform, and used the bootstrap capability of VM-Series to automatically retrieve the desired configuration from Panorama.

# <span id="page-39-1"></span>**3.9 Cleaning Up**

In this activity you will:

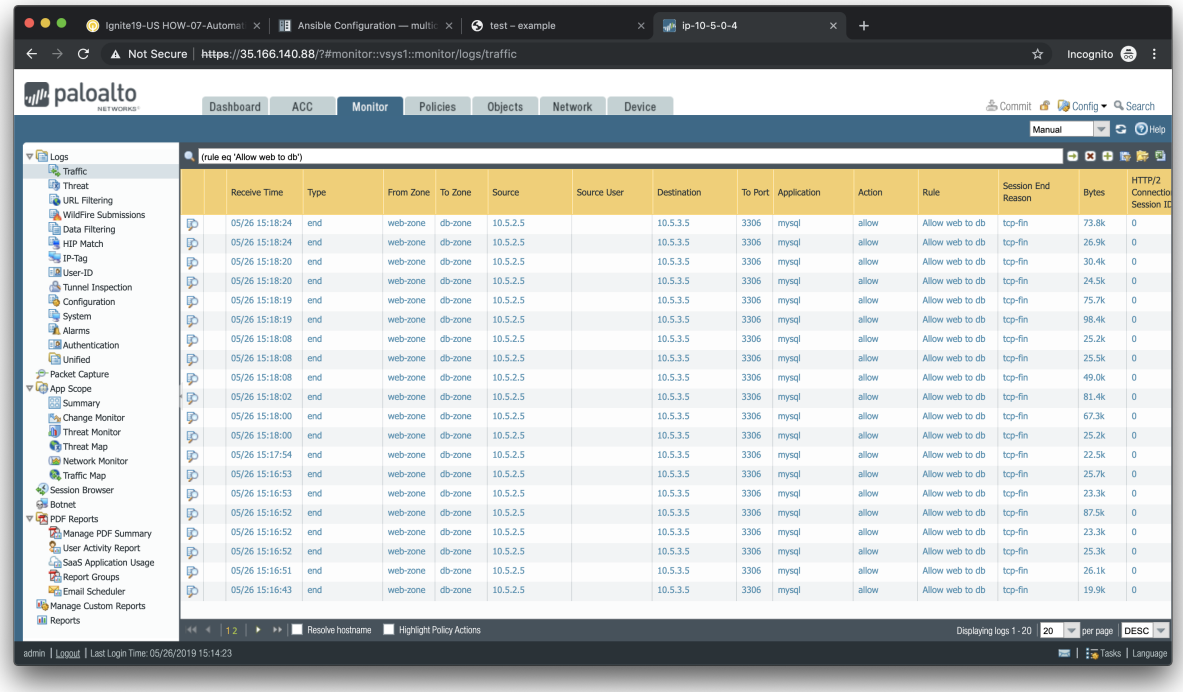

• Destroy the lab deployment

## **3.9.1 Destroy the lab deployment**

When deploying infrastructure in the public cloud it is important to tear it down when you are done, otherwise you will end up paying for services that are no longer needed. We'll need to go back to the deployment directory and use Terraform to destroy the infrastructure we deployed at the start of the lab.

Change into the deployment directory, and tell Terraform to destroy all of the resources it has created by running terraform destroy.

```
$ cd ~/terraform-iac-lab/deployment
$ terraform destroy
```
Warning: If you are doing the lab on your own, this is a critical step to stop being charged by GCP.

Qwiklabs will take care of destroying everything when the lab expires, but destroying cloud resources when they are no longer needed is a good habit to get in to.

# <span id="page-40-0"></span>**3.10 Further Reading**

## **3.10.1 Terraform**

- [Terraform Documentation](https://www.terraform.io/docs/index.html)
- [Terraform panos Provider](https://www.terraform.io/docs/providers/panos/index.html)

• [Terraform: Up & Running](https://www.terraformupandrunning.com)

# <span id="page-41-0"></span>**3.11 Terraform and Commits**

One thing to know when working with Terraform is that it does not have support for committing your configuration. To commit your configuration, you can use the following [Golang](https://golang.org/) code.

```
package main
import (
    "encoding/json"
    "flag"
    "log"
    "os"
    "github.com/PaloAltoNetworks/pango"
)
type Credentials struct {
   Hostname string `json: "hostname"`
   Username string `json:"username"`
   Password string `json: "password"`
   ApiKey string `json:"api_key"`
   Protocol string `json:"protocol"`
   Port uint `json:"port"`
    Timeout int `json:"timeout"`
}
func getCredentials(configFile, hostname, username, password, apiKey string).
˓→(Credentials) {
    var (
        config Credentials
        val string
        ok bool
    )
    // Auth from the config file.
    if configFile != "" {
        fd, err := os.Open(configFile)
        if err != nil {
            log.Fatalf("ERROR: %s", err)
        }
        defer fd.Close()
        dec := json.NewDecoder(fd)
        err = dec.Decode(&config)
        if err != nil {
            log.Fatalf("ERROR: %s", err)
        }
    }
    // Auth from env variables.
    if val, ok = os.LookupEnv("PANOS_HOSTNAME"); ok {
        config.Hostname = val
    }
    if val, ok = os.LookupEnv("PANOS_USERNAME"); ok {
```
(continues on next page)

(continued from previous page)

```
}
    if val, ok = os.LookupEnv("PANOS_PASSWORD"); ok {
        config.Password = val
    }
    if val, ok = os.LookupEnv("PANOS_API_KEY"); ok {
       config.ApiKey = val
    }
    // Auth from CLI args.
   if hostname != "" {
        config.Hostname = hostname
    }
    if username != "" {
       config.Username = username
    }
    if password != "" {
        config.Password = password
    }
    if apiKey != "" {
        config.ApiKey = apiKey
    }
   if config. Hostname == "" {
       log.Fatalf("ERROR: No hostname specified")
    } else if config.Username == "" && config.ApiKey == "" {
       log.Fatalf("ERROR: No username specified")
    } else if config.Password == "" && config.ApiKey == "" {
        log.Fatalf("ERROR: No password specified")
    }
   return config
}
func main() {
   var (
        err error
        configFile, hostname, username, password, apiKey string
        job uint
   \lambdalog.SetFlags(log.Ldate | log.Ltime | log.Lmicroseconds)
   flag.StringVar(&configFile, "config", "", "JSON config file with panos connection,
\rightarrowinfo")
    flag.StringVar(&hostname, "host", "", "PAN-OS hostname")
    flag.StringVar(&username, "user", "", "PAN-OS username")
    flag.StringVar(&password, "pass", "", "PAN-OS password")
    flag.StringVar(&apiKey, "key", "", "PAN-OS API key")
   flag.Parse()
   config := getCredentials(configFile, hostname, username, password, apiKey)
    fw := &pango.Firewall{Client: pango.Client{
       Hostname: config.Hostname,
        Username: config.Username,
        Password: config.Password,
```
(continues on next page)

config.Username = val

(continued from previous page)

```
ApiKey: config.ApiKey,
    Protocol: config.Protocol,
    Port: config.Port,
    Timeout: config.Timeout,
    Logging: pango.LogOp | pango.LogAction,
}}
if err = fw.Initialize(); err != nil {
    log.Fatalf("Failed: %s", err)
}
job, err = fw.Commit(flag.Arg(0), true, true, false, true)
if err != nil {
    log.Fatalf("Error in commit: %s", err)
} else if job == 0 {
    log.Printf("No commit needed")
} else {
    log.Printf("Committed config successfully")
}
```
This code reads the hostname, username, and password from the environment variables we set earlier.

You will need to do the following to compile and run this code:

- 1. Open a text editor, add the code above to it and save the file as commit.go.
- 2. Install the Go libraries for PAN-OS.

\$ go get github.com/PaloAltoNetworks/pango

3. Compile the source code.

\$ go build commit.go

}

4. Run the executable (using your existing environment variables).

\$ ./commit <optional commit comment>